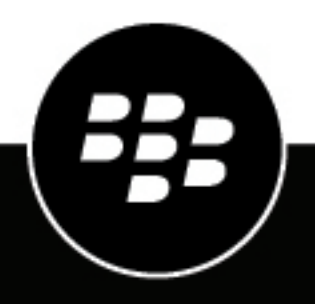

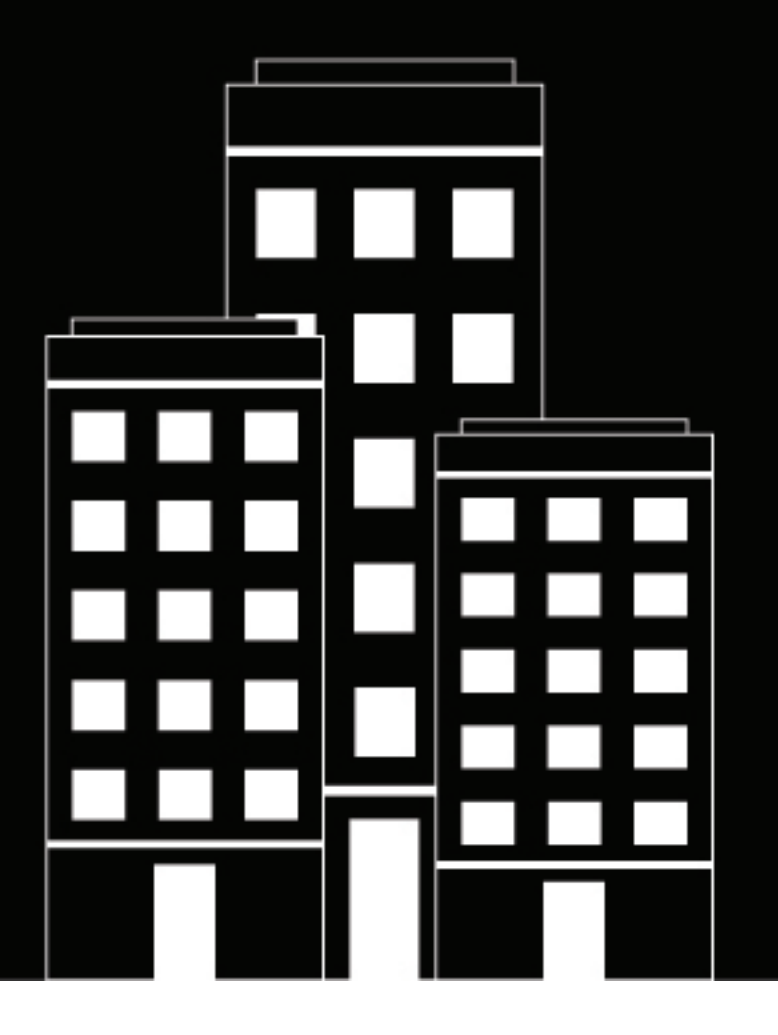

# **BlackBerry Workspaces Administration Guide**

2018-12-04Z

# **Contents**

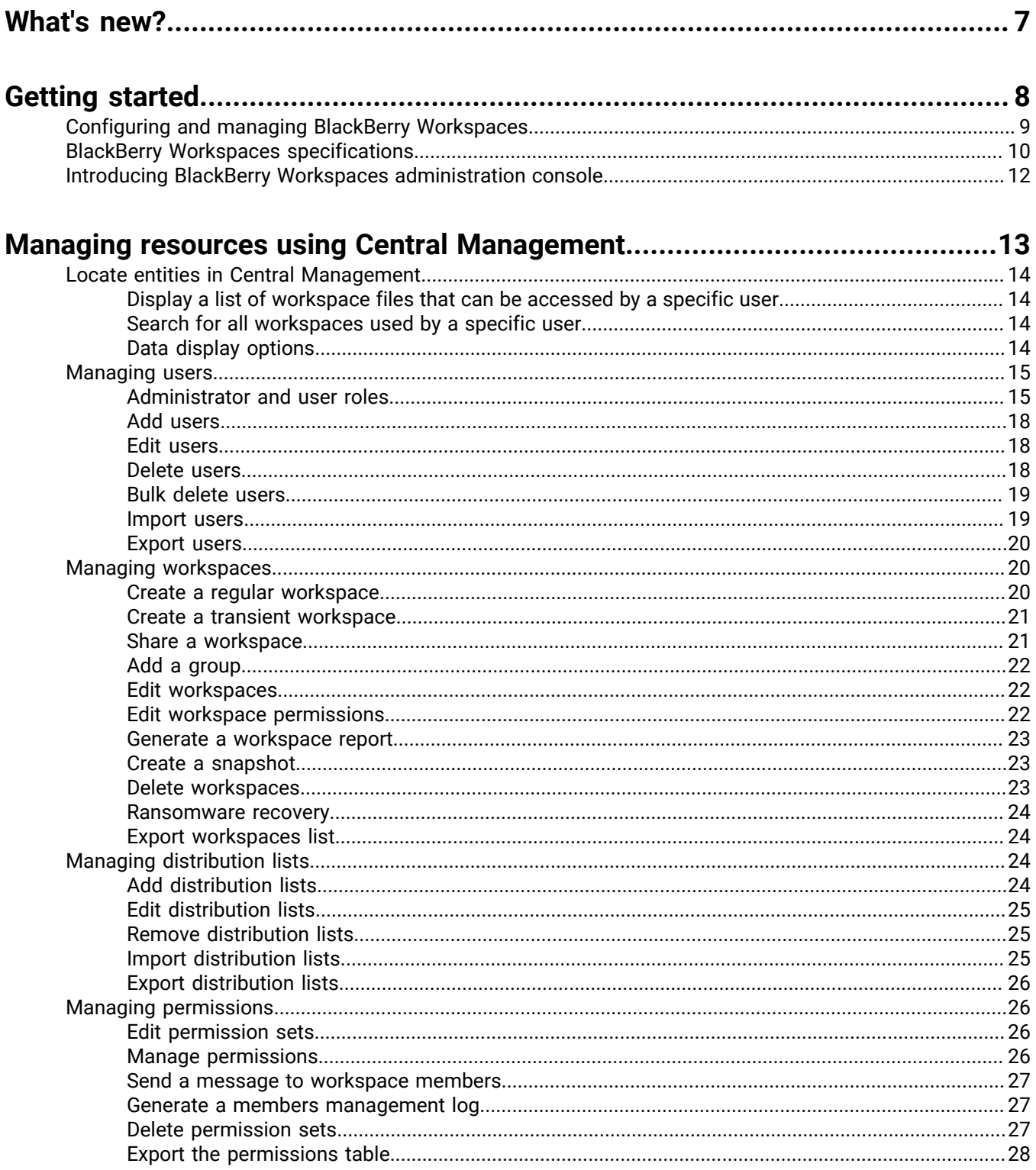

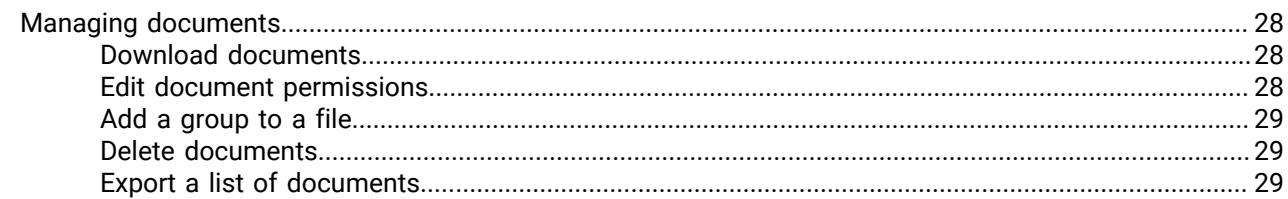

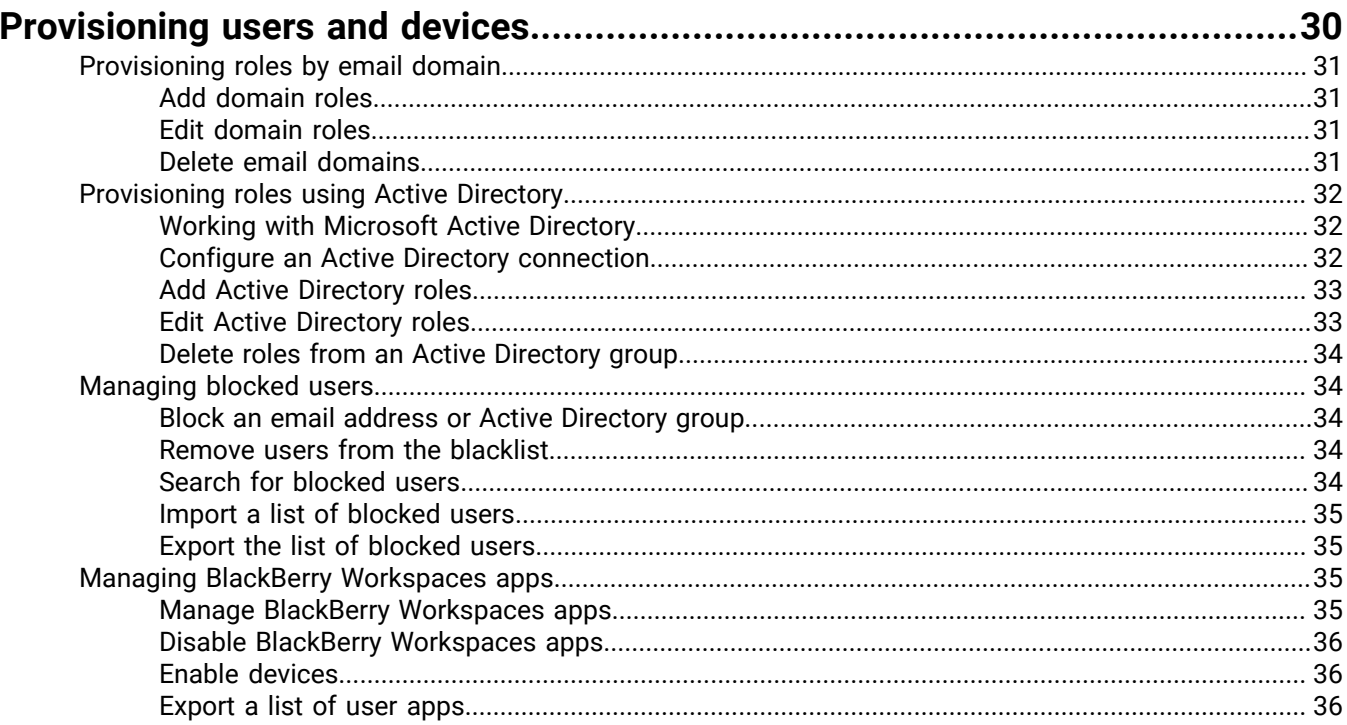

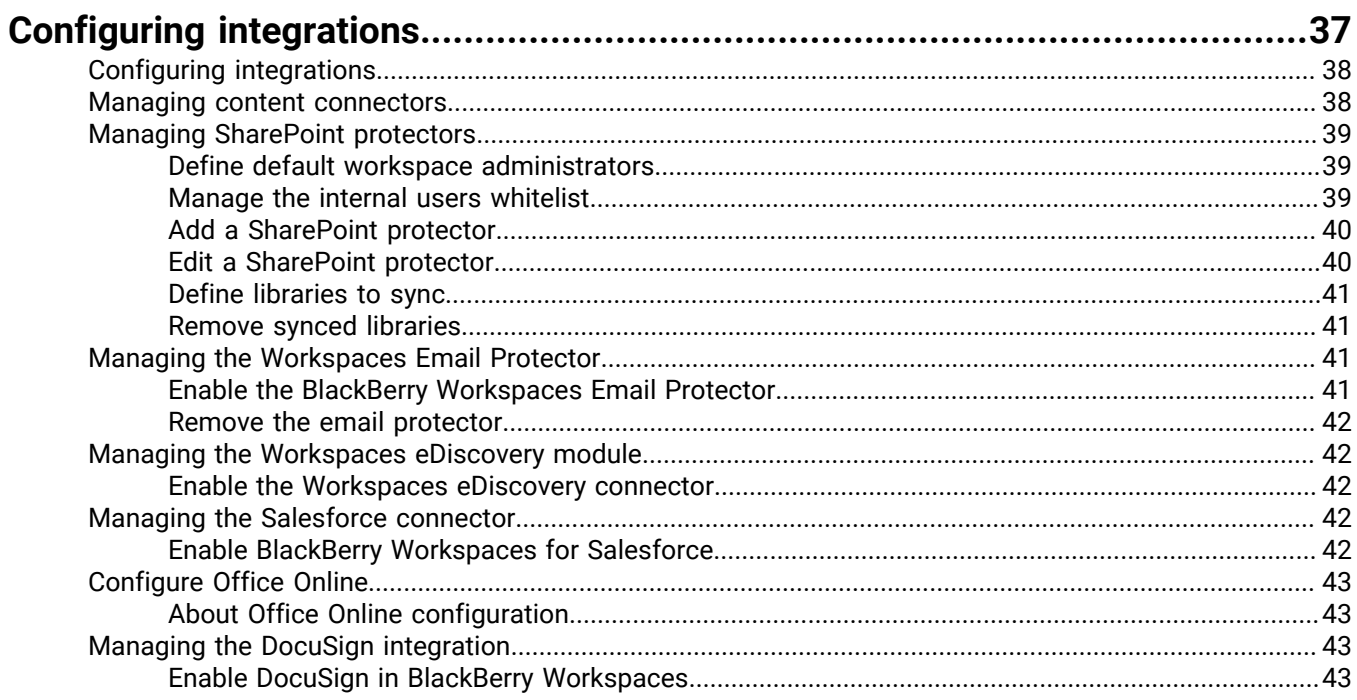

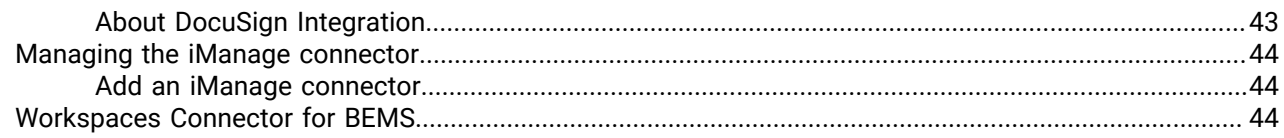

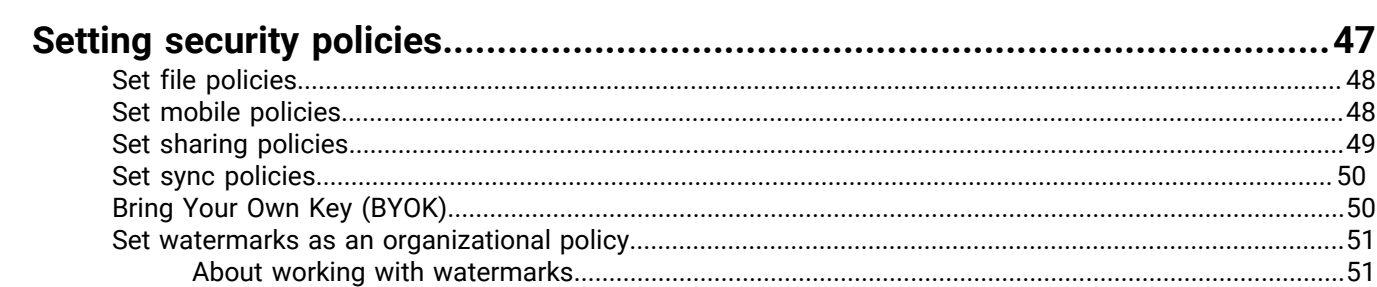

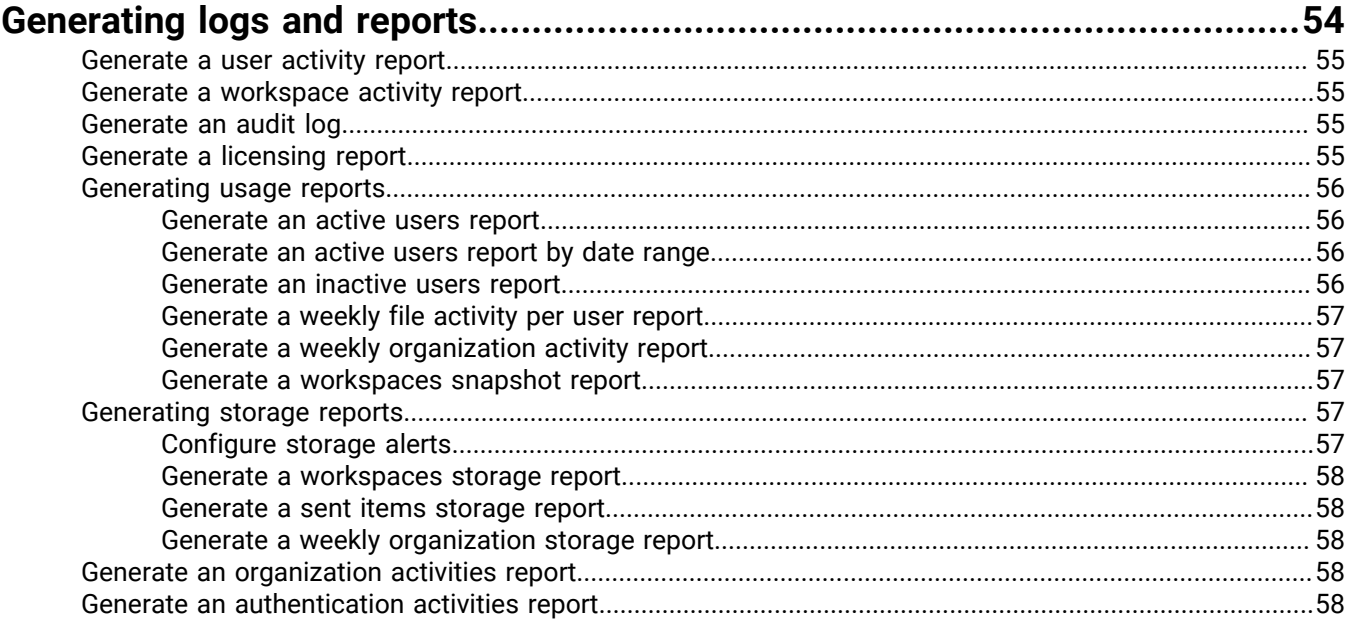

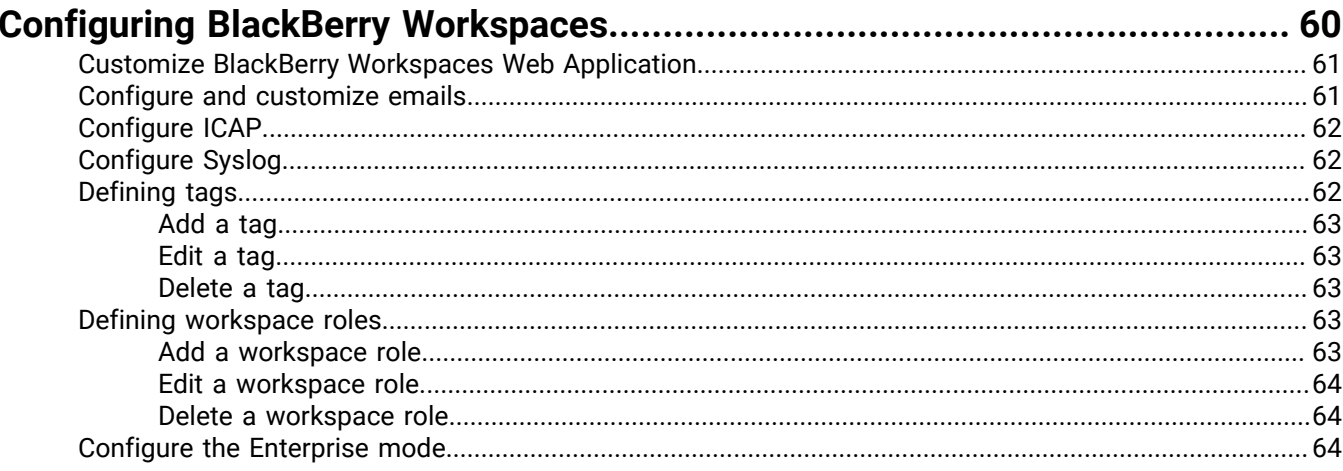

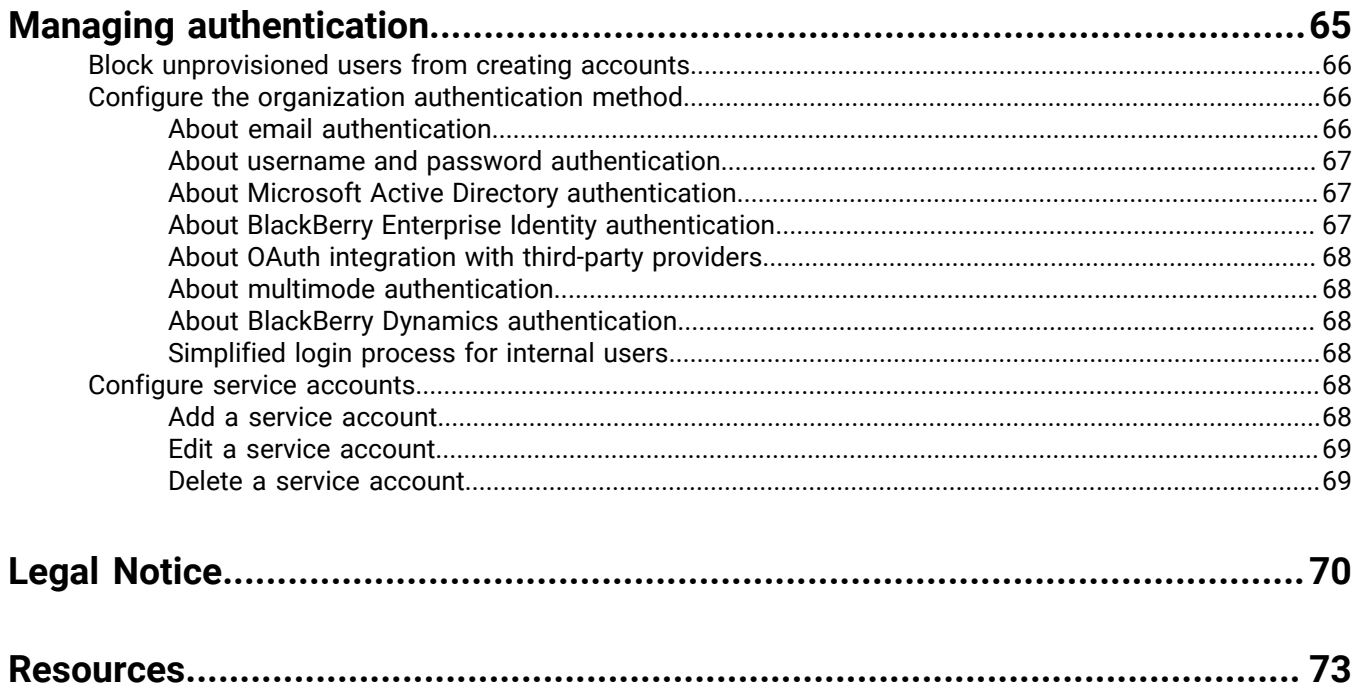

# <span id="page-6-0"></span>**What's new?**

A number of new features have been introduced in BlackBerry Workspaces version 7.0:

- Usability improvements:
	- Mobile devices running in a BlackBerry Dynamics container environment can automatically authenticate to Workspaces.
	- A simplified login process is available for internal/VPN users. Users can be identified by IP address range and automatically redirected to their IDP page without entering an email address, or in the case of Single Sign-on, automatically logged in.
	- Default sharing permissions configured by the administrator are enabled on Mac devices.
	- BlackBerry UEM administrators can bulk assign the Workspaces service to users in the UEM console, using the **Bulk Actions** feature in the **User View** screen. This requires the BlackBerry Workspaces UEM snapin.
- New platform and security integrations:
	- Bring Your Own Key (BYOK) enables the use of third party keys in the public cloud.
	- ADFS metatdata can be retrieved from the identity provider every 15 minutes. This allows the most up-todate metadata to be available, and reduces failed login attempts for new users.
	- Support for Mac 10.14 and iOS 12
	- Support for Office 2016 for conversion machines (including templates)
	- iManage repository can be integrated as workspaces
- Performance improvements:
	- Reduced CPU and memory allocation
	- Reduced authentication time for the web application
	- Reduced duration of initial sync and Workspace sync

# <span id="page-7-0"></span>**Getting started**

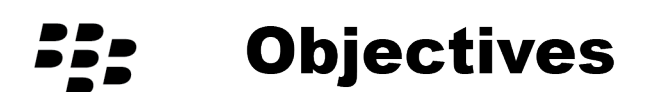

- Successfully create an account, complete the required account information, and sign in to Workspaces
- Know the various features of Workspaces which includes: manage and provision users, configure integrations, set security polices, generate logs and reports, configure parameters and authentication
- Identify the BlackBerry Workspaces specifications which includes: general specifications, conversion, file size limits, permissions and supported file types
- Navigate the Workspaces administration console to access the administration and configuration items

# <span id="page-8-0"></span>**Configuring and managing BlackBerry Workspaces**

Use the administration console to access and configure the following features of BlackBerry Workspaces:

#### **Manage and provision users**

- To provision users, either add them directly in the administration console or import a large number of users from a .csv file. Assign users to administration and user roles that control their ability to use BlackBerry Workspaces features.
- Create and manage groups to control access rights to files in workspaces.
- Create and manage BlackBerry Workspaces Distribution Lists in the the administration console or using a .csv file.
- Create and manage your organization's workspaces.
- Set access permissions for files in workspaces and export lists of workspace files.
- Prepare and export logs of user activity in shared files. Log files are filtered by sender.
- Prepare and export logs of workspace activities.
- Assign roles at the email domain level.
- Assign roles to Microsoft Active Directory groups.
- Configure the integration to Active Directory servers and groups.
- Prepare and export logs of all user activity for selected users.
- Prepare and export logs of all group activity for selected groups.
- Manage BlackBerry Workspaces app on users' devices. For example, enable or disable access to your organization's workspaces and view device details.

#### **Configure integrations**

- Add and manage connectors to external repositories, such as SharePoint and Windows File Share connectors
- Enable BlackBerry Workspaces Email Protector
- Enable Workspaces eDiscovery module
- Enable your Salesforce connector
- Enable Office Online integration

#### **Set security policies**

- Set policies to protect files in workspaces and shared items.
- Tune system performance to upload files.
- Set policies for mobile devices.
- Set file sharing policies on mobile devices.
- Set default file sharing permissions for workspaces and shared items.
- Set policies for retaining files prepared for online viewing.
- Set the default parameters for recipient access to shared files
- Define the offline access period of files.
- Set document watermarks.

#### **Generate logs and reports**

Generate logs and reports for:

- User activities
- Workspace activities
- Administrator audit log
- **Licensing**

#### **Configure parameters**

- Customize the interface with your organization's logo and links that point to information such as support, terms and conditions, and so on.
- Set the service to send a welcome email, and customize the email as desired for new users.
- Configure ICAP
- Connect to a Syslog server
- Monitor storage use and set when to receive storage-related reports
- Define organization tags that can be applied to files.
- Set the enterprise mode for your service
- View and create workspace roles

#### **Configure authentication**

- Block accounts for unprovisioned users users and automatic sign out for the web application
- Set and configure the authentication method for your organization.
- Set up service accounts

# <span id="page-9-0"></span>**BlackBerry Workspaces specifications**

#### **General specifications**

BlackBerry Workspaces meets the following size specifications:

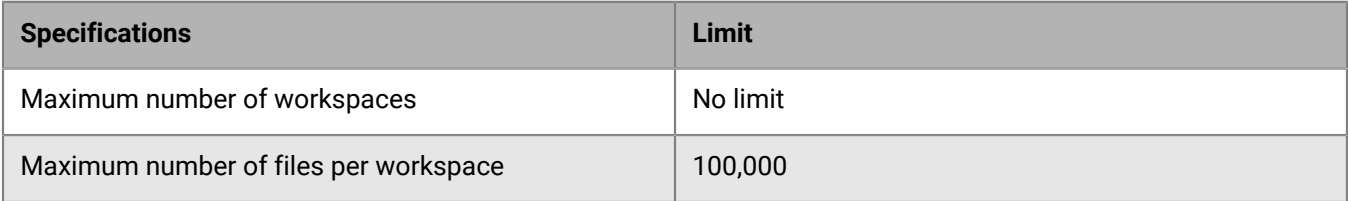

#### **Conversion**

Large documents may take some time to convert. For organizations using Conversion on Demand, the first time a document is opened there may be a delay in displaying the file while conversion is performed. For large files, it is recommended that you open the file after you upload it to convert the document at that time.

#### **File size limits**

BlackBerry Workspaces imposes the following file size limits on uploaded files:

- Files marked for secure transfer (encrypted transfer, recipients have full access permissions):
	- 10 GB when uploaded using BlackBerry Workspaces for Windows or the BlackBerry Workspaces app for Mac
- 2 GB when uploaded BlackBerry Workspaces Web Application using Mozilla Firefox
- 200 MB when uploaded using the BlackBerry Workspaces Web Application using Google Chrome, Internet Explorer or Safari
- 70 MB when uploaded from another app using an iPad
- 40 MB when uploaded from another app using an iPhone
- For documents sent with Workspaces protection:
	- 100 MB for Microsoft Office (Excel, Word, PowerPoint)
	- 500 MB for Adobe PDF

If you have Microsoft Office or PDF files larger than the file limit, they will be sent using secure transfer.

#### **Permissions and supported file types**

This section lists the supported file types for each group of permission templates.

#### **Full access**

Users can download a copy of the file for full access.

Users can view Office, PDF, and image files through the Workspaces Online Viewer**\*\*\*** and Workspaces mobile apps.

All file types can be securely transferred with Workspaces.

#### **Advanced Rights Management**

These permission templates enable users to download protected files with rights management controls. Workspaces app for Windows or the Workspaces app for Mac is needed to open the protected files.

Users can also view rights protected files through the Workspaces Online Viewer**\*\*\*** and the Workspaces mobile apps.

- Supported files: \*.doc, \*.docx, \*.xls, \*.xlsx, \*ppt, \*pptx, \*.pps, \*.ppsx, \*.txt, pdf
- Image files: \*.jpg, \*.jpe, \*.jpeg, \*.gif, \*.bmp, \*.png, \*.tif, \*.tiff, are also supported, if enabled by your organization.
- All other file types (e.g. \*.avi, \*.mp4, \*.xlsm) are granted with "Full access".

#### **Online only**

These permission templates enforce users to only access protected files through the Workspaces Online Viewer**\*\*\***.

Users can also view files through the Workspaces mobile apps.

- Supported files: \*.doc, \*.docx, \*.xls, \*.xlsx, \*ppt, \*pptx, \*.pps, \*.ppsx, \*.txt, pdf
- Image files: \*.jpg, \*.jpe, \*.jpeg, \*.gif, \*.bmp, \*.png, \*.tif, \*.tiff, are also supported, if enabled by your organization.
- All other file types (e.g. \*.avi, \*.mp4, \*.xlsm) are granted with "Full access".

**\*\*\*** Such files are converted for viewing with the Workspaces Online Viewer. If you are unable to access a file, contact BlackBerry Workspaces Support.

# <span id="page-11-0"></span>**Introducing BlackBerry Workspaces administration console**

In BlackBerry Workspaces administration console, use the toolbar to access other areas of the web application: workspaces, mail, notifications, and account settings.

BlackBerry Workspaces administration console is split into two panes:

- The left pane displays a menu containing all the administration and configuration items. Click an item in the menu to display the settings in the right pane
- The right pane displays the selected menu item, where you can configure settings.

Click  $\odot$  to expand and  $\odot$  to contract the right pane.

# <span id="page-12-0"></span>**Managing resources using Central Management**

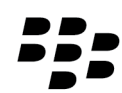

- Successfully locate entities using Central Management in Workspaces
- Successfully manage users, workspaces, distribution lists, permissions and documents using Central Management in Workspaces

# <span id="page-13-0"></span>**Locate entities in Central Management**

- **1.** In the left pane, click **Central Management**.
- **2.** In the entity type drop-down list, click the arrow, and select the type of entity you want to search for.
- **3.** In the search box, enter the name of the entity that you want to locate. The autocomplete mechanism is activated as you type your entry into the search box, offering results that match your entry.
- **4.** Select the desired entity. The selected entity is added as a filter and the results displayed in the right pane are filtered accordingly.
- **5.** Access the tabs to view the entity types associated with the chosen entity. For example, if you select the **Groups** tab after searching for a specific user, the **Groups** tab displays a list of all groups containing the user.
- **6.** If desired, repeat steps 2-4 to sharpen your search by adding additional filters.
- **7.** To remove a filter, click **x** in the filter area.

# <span id="page-13-1"></span>**Display a list of workspace files that can be accessed by a specific user**

You can filter the **Central Management** pane to view all workspace files that can be accessed by a particular user.

- **1.** Select **Users** in the entity type drop-down list, and enter and select the user's name in the search box.
- **2.** Select **Workspaces** in the drop-down list and enter and select the workspace name in the search box.
- **3.** Access the **Documents** tab.

A list of all files that can be accessed by the user in the workspace is displayed.

## <span id="page-13-2"></span>**Search for all workspaces used by a specific user**

You can filter the **Central Management** pane to view all workspaces that can be accessed by a particular user.

- **1.** Access the **Users** tab.
- **2.** From the list of users, click a name. The selected user is added as the search filter.
- **3.** Access the **Workspaces** tab. A list of all workspaces that the user can access is displayed.

# <span id="page-13-3"></span>**Data display options**

Toggle the column heading arrow to sort the data in each tab as follows:

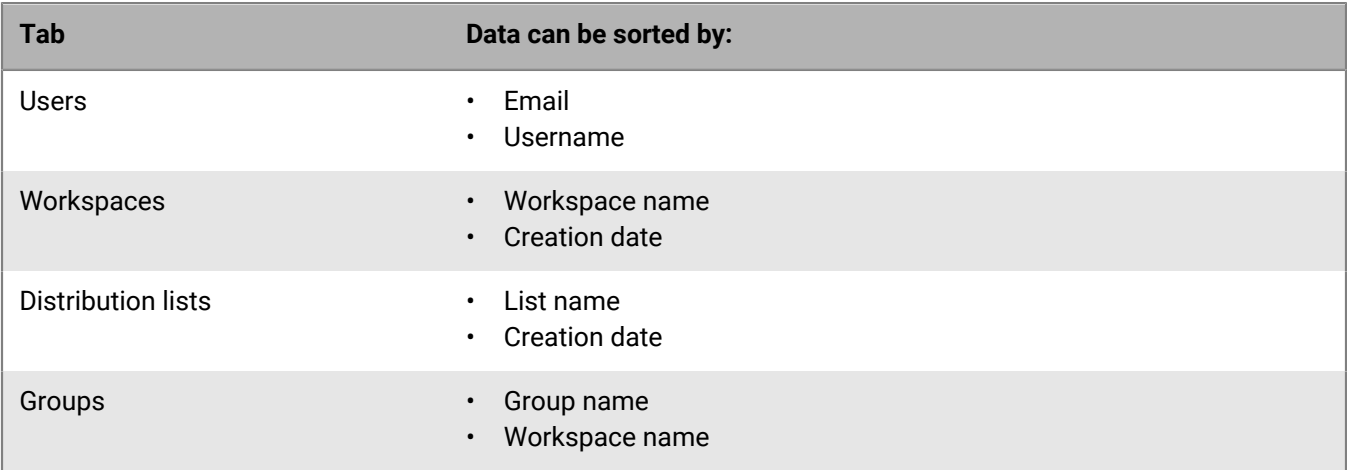

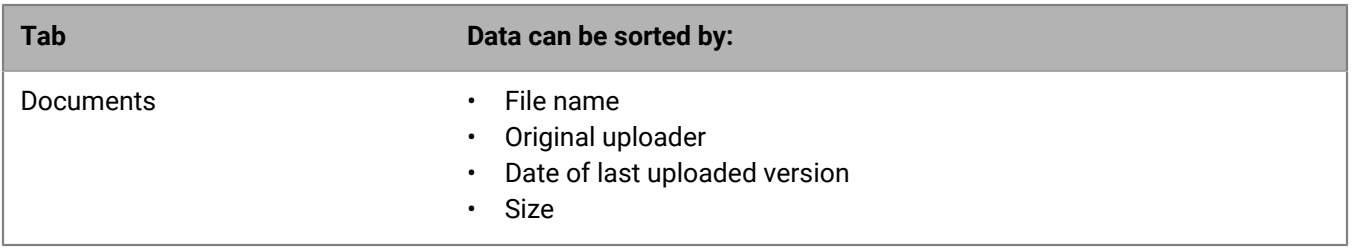

# <span id="page-14-0"></span>**Managing users**

You can add users, designate one or more BlackBerry Workspaces roles, and manage users in the **Central Management** > **Users** tab. When you access the tab without filtering, a list of all users that have been defined in the organization is shown.

## <span id="page-14-1"></span>**Administrator and user roles**

You can assign BlackBerry Workspaces users to one or more roles. These roles define the user's working context and the actions that are permitted for that user.

**Note:** When working in BlackBerry Workspaces Web Application, users can also define non-administrative roles for users that they share their workspaces and documents with in the workspace **Groups** tab.

**Note:** In some cases, users are automatically assigned certain roles. For example, users who have a file shared with them, or who are invited by a workspace administrator to become an administrator or contributor, are automatically added to BlackBerry Workspaces with certain user roles.

#### <span id="page-14-2"></span>**Overview: BlackBerry Workspaces administrator roles**

You can assign BlackBerry Workspaces users to one or more Workspaces roles. These roles define the user's working context and the actions that are permitted for that user. This section describes the available administration roles.

#### **Super Admin**

Super administrators have full rights to manage all users, groups, distribution lists, and workspaces in the organization and access to all functions of the administration console. Super administrators can view all documents in any of the organization's workspaces. Assign this role to a user who should have all aspects of the BlackBerry Workspaces system. This is an optional role that need not be assigned.

#### **Organization Administrators**

Organization administrators can access all functions of the administration console, and can assign new users to any workspace, including new organization administrators. Assign this role to at least one member of the team to configure and administer BlackBerry Workspaces.

Organization administrators cannot view documents in organization workspaces unless they are assigned access permissions as a workspace user.

It is recommended that this role is provisioned to a trustworthy member of the organization because an organization administrator is able to add themselves as a member of any workspace and therefore gain access to all files.

#### **Helpdesk administrator**

Helpdesk administrators have access to **Central Management** and **Manage Applications**. Helpdesk administrators cannot view or access documents in any workspace in the organization, but can generate reports. Assign this role to members of the team who are responsible for providing help desk support to your users.

#### **Audit helpdesk administrator**

Audit helpdesk administrators have access to **Central Management**, and generate reports. Audit helpdesk administrators have no other administrative rights, cannot access other areas of the administration console, and cannot view documents in organization workspaces unless they are assigned access permissions as a workspace user (see [About assigning user roles](#page-15-0)). Assign this role to a member of the team who is responsible for generating reports either for compliance or management reasons.

#### **Permissions for BlackBerry Workspaces administrator roles**

The table below summarizes the permissions for each of the organizational administrator roles described in [Overview: BlackBerry Workspaces administrator roles.](#page-14-2)

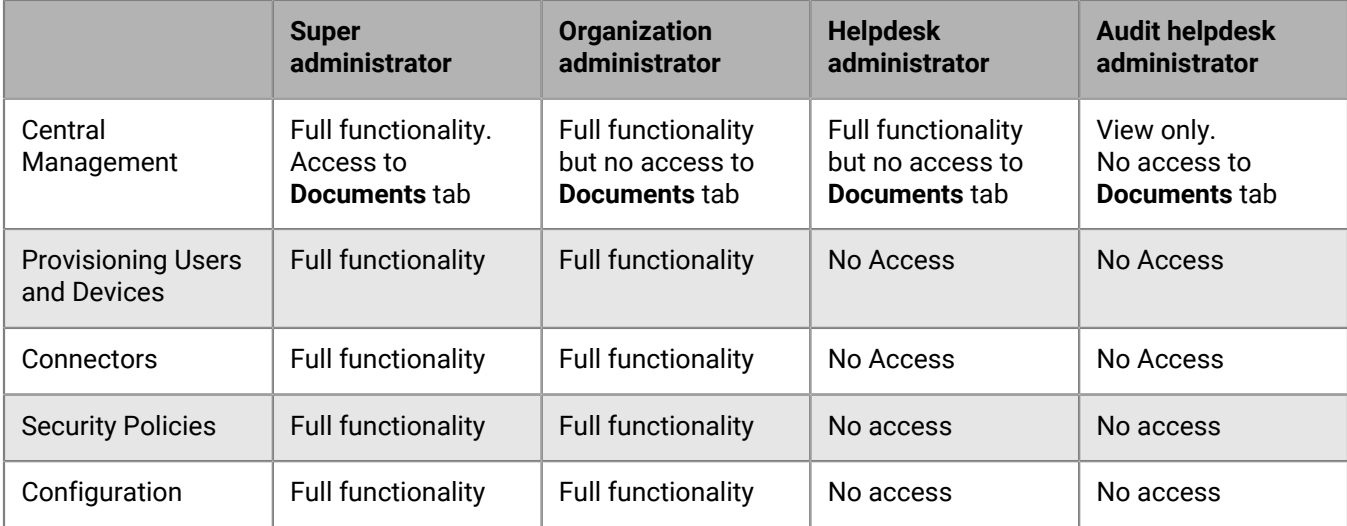

#### <span id="page-15-0"></span>**Permissions for assigning user roles**

The following table shows what user roles each administrator type can assign:

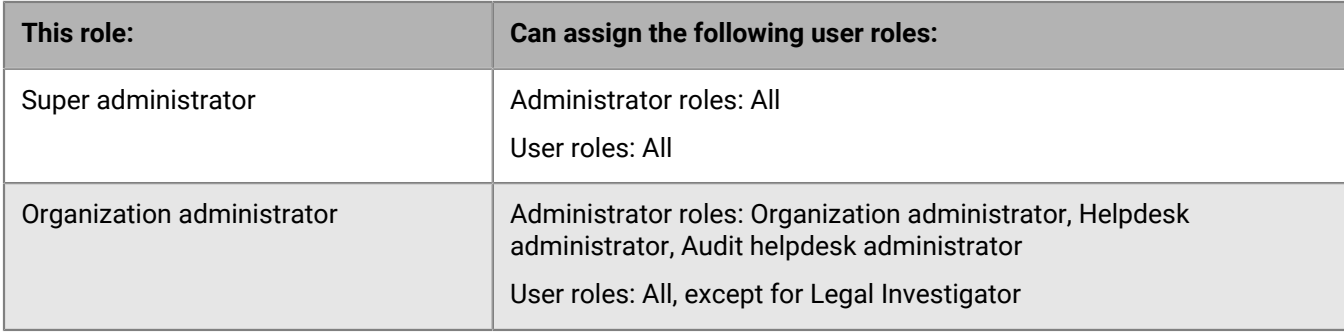

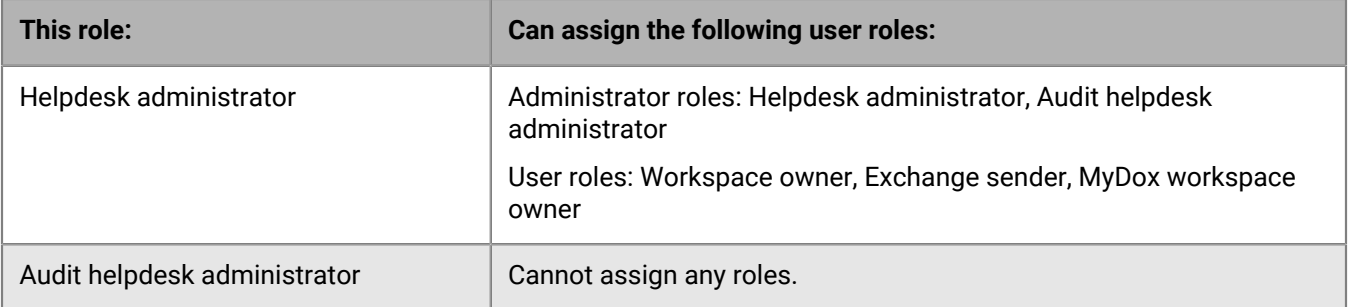

#### **Overview: BlackBerry Workspaces user roles**

Administrators can assign non-administrative user roles to workspace and Exchange senders. These users can access the BlackBerry Workspaces Web Application, but not the administration console. You can assign more than one of the following roles per user. When multiple roles are assigned, the user has the combined capabilities of the different roles.

**Note:** Some organization administrator roles are restricted in what rights they can grant to the user roles. For more information, see [About assigning user roles.](#page-15-0)

#### **Workspace owner**

Workspace owners have a personal workspace that they can manage with workspace administrator capabilities. In addition, workspace owners can create and delete workspaces within their organization.

#### **Exchange sender**

Exchange users can send files as protected links. An **Exchange sender** does not need be a member of any particular group for any particular workspace. This role can be assigned to a user in addition to the other user roles.

#### **Workspace Contributor**

Workspace Contributors can create, view, update, and delete documents in the workspaces they are members of, depending on the access permissions for files that are controlled by the Workspace owner or Admin users. Workspace Contributors can also be assigned the role by Workspace Administrators.

#### **Visitor**

Visitors can view documents in a workspace but cannot create or modify them. A visitor is invited to view documents by workspace owners, exchange senders, and workspace contributors, and can be assigned the role by workspace administrators.

Their access permissions for documents are controlled by the user sending them the document, or by the Workspace Owner or Admin users.

#### **MyDox workspace owner**

MyDox workspace owners have a personal workspace only, and cannot manage groups. MyDox owners can share files from their personal workspace, and cannot send and receive files in their Inbox and Sent items.

#### **Protected user**

Protected users have their email attachments automatically protected according to the organization whitelist and blacklist rules defined in the Email Protector section of the Administration console. These users do not have access to other sharing features unless enabled by a different role.

#### **Legal Investigator**

Legal investigators can download all files with full access from any workspace, including the Recycle bin.

**Note:** The use of this role must be licensed from BlackBerry Workspaces.

#### <span id="page-17-0"></span>**Add users**

- **1.** In the left pane, click **Central Management**.
- **2.** Select the **Users** tab in the right pane.
- 3. Click  $+$ .
- **4.** In the **Email** box, enter the user email address.
- **5.** In the **Aliases** box, add any email aliases that are associated with the user, in a comma-delimited list. In BlackBerry Workspaces, the alias is used to associate files with the user. The alias cannot be used to sign in to BlackBerry Workspaces.

**Note:** You cannot define an alias that has already been defined for another user.

- **6.** In the **User Name** box, enter the user name.
- **7.** In the Enable organization roles area, select the roles that you want the user to have.
- **8.** Click **Add**.

A confirmation message confirms the operation.

#### <span id="page-17-1"></span>**Edit users**

- **1.** In the left pane, click **Central Management**.
- **2.** Select the **Users** tab in the right pane.
- **3.** Select one user in the user list.
- **4.** Click . The user's identifying information is shown in the **Edit User** dialog.
- **5.** Edit the user information or roles, as relevant.
- **6.** Click **Save** to save the new settings. A confirmation message confirms the operation.

#### <span id="page-17-2"></span>**Delete users**

- **1.** In the left pane, click **Central Management**.
- **2.** Select the **Users** tab in the right pane.
- **3.** Select one or more users in the user list.

**Note:** The users that are workspace administrators must be replaced and cannot be fully removed.

- 4. Click  $\overline{\mathbf{w}}$ .
- **5.** Do one of the following:
- Select **Remove the user from all designated roles, workspace memberships, and any distribution lists, and delete all files in the user's sent items. Note: All files uploaded by this user to workspaces, and all workspaces created by the user, are not deleted and will remain in the organization**.
- Select **Move ownership of files owned by this user, designated roles, workspace memberships and distribution lists to**, and enter the email address of the desired user.

**Note:** If the user you are deleting is a workspace administrator, only the "move" option is available.

**6.** Click **Save** to delete the selected users. A confirmation message confirms the operation.

#### <span id="page-18-0"></span>**Bulk delete users**

Use list of multiple users to delete them in bulk from the system. To create a list of inactive users, see [Generate](#page-55-3) [an inactive users report.](#page-55-3)

- **1.** In the left pane, click **Central Management**.
- **2.** Select the **Users** tab in the right pane.
- **3.** Select **Bulk delete**.

**Note:** Users that are workspace administrators must be replaced and cannot be fully removed.

- **4.** Copy and paste a .csv format list or enter multiple user emails in .csv, and click **Next**.
- **5.** Do one of the following:
	- Select **Remove the user from all designated roles, workspace memberships, and any distribution lists, and delete all files in the user's sent items. Note: All files uploaded by this user to workspaces, and all workspaces created by the user, are not deleted and will remain in the organization**.
	- Select **Move ownership of files owned by this user, designated roles, workspace memberships and distribution lists to**, and enter the email address of the desired user.

**Note:** If one or more of the users you are deleting is a workspace administrator, only the "move" option is available.

**6.** Click **Save** to delete the selected users. A confirmation message confirms the operation.

#### <span id="page-18-1"></span>**Import users**

You can import a large number of users using a .csv file. The .csv file columns should be defined so that they correspond to the user data fields in the BlackBerry Workspaces administration console: Email, Name, Aliases, Distribution Lists, and Roles. You can also create distribution lists using the .csv file that you import. You can update the .csv file to add new users and add or update user data. However, you cannot delete users by deleting them from the .csv file and re-importing it. Users must be deleted in the BlackBerry Workspaces administration console.

- **1.** In the left pane, click **Central Management**.
- **2.** Select the **Users** tab in the right pane.
- **3.** Click **E**.
- **4.** Do one of the following:
	- If you have already created a .csv file that contains the new user data, click **Select file** to browse to the CSV data file and select that file. Proceed to step 6.
	- If you would like to create a .csv data file with the new user data, click **Get Template** to download a convenient .csv file with the column headings defined and the table rows blank.
- **5.** Enter the user data in the appropriate columns, including the following information:
	- **User email address**: The main email address used to identify this user. This field is required.
- **User name**: The user's name.
- **User aliases**: Additional email addresses associated with this user.
- **User Distribution Lists**: Names of all BlackBerry Workspaces distribution lists for which this user is a member. For more information on distribution lists, see [Managing distribution lists.](#page-23-2)
- **User Roles**: Enter the names of all roles assigned to this user, according to the **Role name in import file** column in the following table:

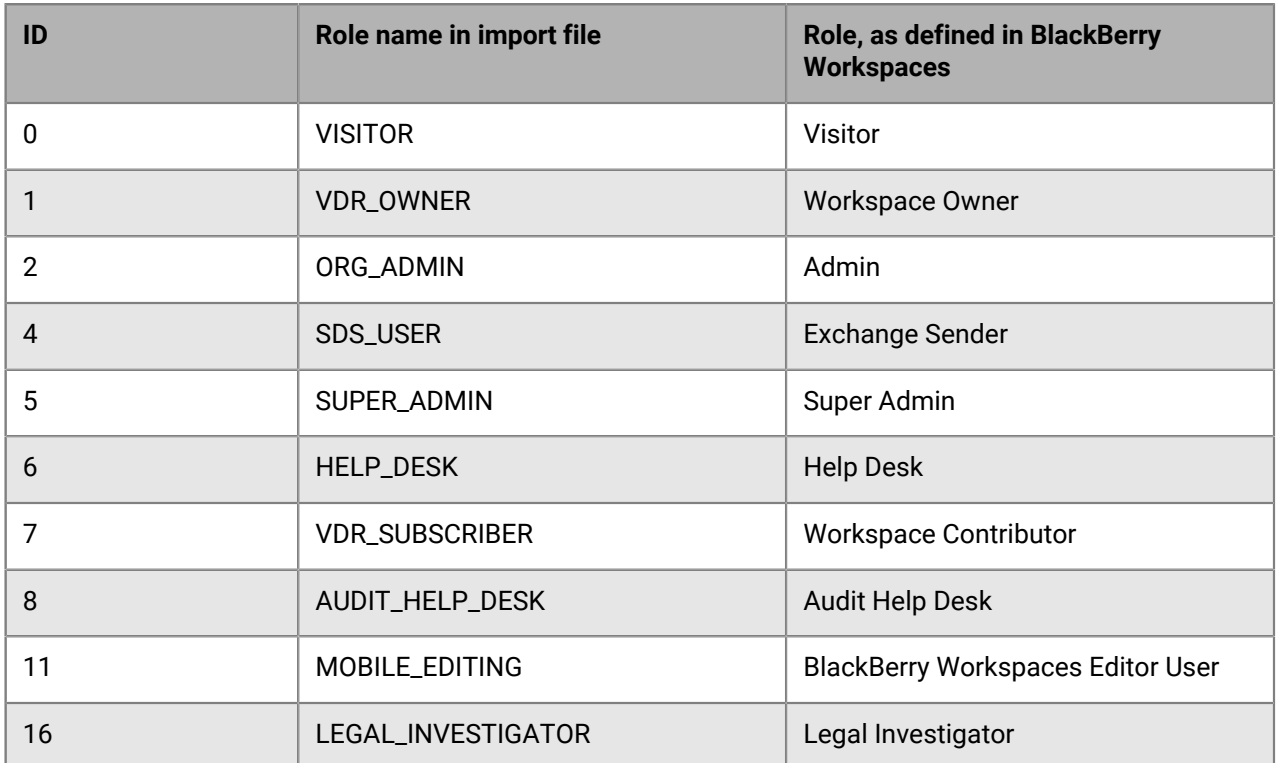

**6.** Click **Import** to import user data from the CSV file. **Open** or **Save** the CSV file, as relevant.

# <span id="page-19-0"></span>**Export users**

Export a list of users in your organization. If necessary, use filters and export only the displayed list.

- **1.** In the left pane, click **Central Management**.
- **2.** Select the **Users** tab in the right pane.
- **3.** Click **2**

The user table is downloaded as a .csv data file.

# <span id="page-19-1"></span>**Managing workspaces**

On the **Central Management** > **Workspaces** tab, you can create new workspaces, view a list of workspaces filtered by workspace name, users, groups, or distribution lists, and export these lists.

## <span id="page-19-2"></span>**Create a regular workspace**

Regular workspaces are those that are created directly in your BlackBerry Workspaces account, and appear in the **Workspaces** list.

**1.** In the left pane, click **Central Management**.

- **2.** Access the **Workspaces** tab.
- $3.$  Click  $+$ .
- **4.** In the **Select workspace type** box, select **Workspaces** to create a regular workspace.
- **5.** In the **Workspace name** box, enter the name of the new workspace.
- **6.** In the **Workspace description** box, enter the workspace description.
- **7.** In the **Workspace administrators** box, enter the email addresses of all the users that you want to define as administrators of the workspace.
- **8.** Select **Read acknowledgement required** to require read acknowledgement for every workspace file.
- **9.** Click **Add**.
	- A confirmation message confirms the operation and the new workspace is added to the list.

## <span id="page-20-0"></span>**Create a transient workspace**

Transient workspaces are those that are created in an external repository, and appear in the external repository workspaces list.

- **1.** In the left pane, click **Central Management**.
- **2.** Access the **Workspaces** tab.
- 3. Click  $+$ .
- **4.** In the **Select workspace type** box, select the external repository where you want to create the workspace.
- **5.** In the **Workspace name** box, enter the name of the new workspace.
- **6.** In the **Workspace description** box, enter the workspace description.
- **7.** In the **Path** box, enter the repository path.

The path value determines the root level of the repository. It must begin with the same **Allowed path** as set by the Organization Administrator when the connector was configured.

For example: Where the Organization Administrator set the allowed path to  $\iota$ fileshare $\iota$ , the following paths are valid:

- \\fileshare\
- \\fileshare\folderA\folderB
- **8.** For Windows File Share and SharePoint repositories, enter the **Domain**.

**9.** In the **User name** and **Password** boxes, enter your access credentials for the external repository.

**10.**Click **Add**.

A confirmation message confirms the operation and the new workspace is added to the list.

## <span id="page-20-1"></span>**Share a workspace**

- **1.** In the left pane, click **Central Management**.
- **2.** Access the **Workspaces** tab.
- **3.** Select the workspace that you want to share.
- **4.** Click  $\mathbb{Z}$ .

The **Share workspace** dialog appears.

**5.** In the **Add contributors** box, enter the email address of a user you want to make a contributor to this workspace.

Contributors can add files to and remove files from the workspace.

**6.** In the **Add visitors** box, enter the email address of a user you want to make a visitor to this workspace. Visitors can access files in the workspace but are unable to remove or add new files.

**Note:** The default permissions for contributors and visitors are set and can be changed by an organization administrator. For more information, see [Set sharing policies.](#page-48-0)

- **7.** In the **Message** box, enter a message for the users you are sharing the workspace with (optional).
- **8.** Click **Share**.

A confirmation message confirms the operation.

## <span id="page-21-0"></span>**Add a group**

- **1.** In the left pane, click **Central Management**.
- **2.** Access the **Workspaces** tab.
- **3.** Select the workspace that you want to add a group to.
- 4. Click  $+$

The **Add group to workspace** dialog appears. Choose to add individual users (by email address), an entire email domain (company.com) or a Microsoft Active Directory group (if your Organization's BlackBerry Workspaces server is connected to an Active Directory server).

- **5.** Select the group type: **Group**, **Active Directory Group**, or **Email Domain**.
	- a) If you select **Group**: Enter a group name, group description, and in the group members area, enter email addresses or distribution lists.
	- b) If you select **Active Directory Group**: Enter the Active Directory group name and a description.
	- c) If you select **Email Domain**, enter the Domain name.
- **6.** Click **Next** to set permissions for the new group.
- **7.** Select the group's **Role**.
- **8.** Select the group's **Permission**.

**Note:** The **Advanced Rights Management** permissions set is available for BlackBerry Workspaces Enterprise ES Mode and BlackBerry Workspaces Enterprise ES (Restrict Full Access) Mode only.

- **9.** In the **File expiration** list, set the time for when access to the file will expire. Select a specific date, a time period from the list, or never.
	- If you select **Specific date**, click  $\overline{m}$  and choose the desired date from the calendar.

**10.**In the **Watermark** list, set whether workspace .pdf files are displayed with a watermark.

**11.**Click **Add**.

A confirmation message appears confirming the operation. The new group is added to the workspace and all its subfolders and files.

#### <span id="page-21-1"></span>**Edit workspaces**

- **1.** In the left pane, click **Central Management**.
- **2.** Access the **Workspaces** tab.
- **3.** Select the workspace that you want to edit.
- 4. Click  $\triangle$ .
	- The workspace information is shown in the Edit workspace dialog.
- **5.** Edit the workspace name or description, as relevant.
- **6.** Click **Save** to save the new settings. A confirmation message confirms the operation.

#### <span id="page-21-2"></span>**Edit workspace permissions**

**1.** In the left pane, click **Central Management**.

- **2.** Access the **Workspaces** tab.
- **3.** Select the workspace that you want to edit group permissions for.
- 4. Click  $\heartsuit$
- **5.** Select the workspace group that you want to edit permissions for and click **Next**.

**Note:** Enter the name of a group member in the search box to filter the displayed group members.

- **6.** Edit the group **Name** and **Description** as desired.
- **7.** Set the group **Role**, **Permissions**, **File expiration**, and **Watermark** settings as desired.
- **8.** Click **Apply**.

A confirmation message appears.

#### <span id="page-22-0"></span>**Generate a workspace report**

Export a workspace activities or group management report for workspaces in your organization. If necessary, use filters and export only the displayed list.

**Note:** The workspace report is capped at 200,000 entries.

- **1.** In the left pane, click **Central Management**.
- **2.** Access the **Workspaces** tab.
- **3.** Select one or more groups and click  $\blacksquare$ .
- **4.** Choose the report type:
	- **Workspace activities**
	- **Group management**
- **5.** Choose to generate the report by **All activities** or by **Date range**.
- **6.** Do one of the following:
	- Click **Download** to download the report.
	- Click **Send by email** to send the report to your email.

A confirmation message appears.

#### <span id="page-22-1"></span>**Create a snapshot**

Super Admins and Legal Investigators can create a snapshot of a workspace to download the contents of the selected workspace, including the workspace Recycle bin, in a zip file.

- **1.** In the left pane, click **Central Management**.
- **2.** Access the **Workspaces** tab.
- **3.** Right-click the desired workspace, and select **,** The workspace contents are downloaded as a zip file.

## <span id="page-22-2"></span>**Delete workspaces**

- **1.** In the left pane, click **Central Management**.
- **2.** Access the **Workspaces** tab.
- **3.** Select one or more workspaces and click  $\mathbf{u}$ . A confirmation message appears.
- **4.** Click **Delete** to delete the workspace. The workspace and all its files is deleted. A confirmation message confirms the operation.

## <span id="page-23-0"></span>**Ransomware recovery**

Ransomware is a form of cryptovirology extortion, in which your data is encrypted and the attacker demands payment to restore access to that data. Ransomware Recovery allows an organization administrator to recover workspaces infected by malicious software. Workspace files are reverted to a point in time prior to the ransomware infection.

**Note:** You cannot recover workspaces for deleted users.

- **1.** In the left pane, click **Central Management**.
- **2.** Select the target user by either entering an email address in the search field or clicking a user listed in the **Users** tab.

囲

- **3.** Select the **Workspaces** tab.
- **4.**

Select one or more workspaces and click

**5.**

In the **Select the recovery date and time** area, click .

- **6.** Choose a recovery date from the calendar.
- **7.** Click the **Enter time** field and choose a recovery time.
- **8.** Click **OK**.
- **9.** Deselect the **Block user** check box to allow the user to access BlackBerry Workspaces once recovery is finished.

**10.**Click **Recover**.

**11.**Click **Confirm**.

# <span id="page-23-1"></span>**Export workspaces list**

Export a list of workspaces in your organization and their details. If necessary, use filters and export only the displayed list.

- **1.** In the left pane, click **Central Management**.
- **2.** Select the **Workspaces** tab in the right pane.
- **3.** Click **2.**

The workspace table is downloaded as a .csv data file.

# <span id="page-23-2"></span>**Managing distribution lists**

On the Central Managmeent > **Distribution Lists** tab, you can manage distribution lists that are added to BlackBerry Workspaces. You can use distributions lists to manage groups of users. Users can use distribution lists when sharing files.

# <span id="page-23-3"></span>**Add distribution lists**

- **1.** In the left pane, click **Central Management**.
- **2.** Select the **Distribution Lists** tab in the right pane.
- $3.$  Click  $+$ .
- **4.** In the **Name** box, enter the name of the new distribution list.

**5.** In the **Users and distribution lists** box, enter the email addresses of the users and the names of other distribution lists that you want to define as members of the new distribution list. Separate email and addresses with commas.

**Note:** Distribution lists can be nested within other distribution lists.

- **6.** Enter an informative description in the **Comment** field (optional).
- **7.** Click **Add**.
	- A confirmation message confirms the operation and the new distribution entry appears in the list.

# <span id="page-24-0"></span>**Edit distribution lists**

- **1.** In the left pane, click **Central Management**.
- **2.** Select the **Distribution Lists** tab in the right pane.
- **3.** Locate the distribution list that you want to edit by performing a search. For more information, see [Locating](#page-13-0) [entities in Central Management.](#page-13-0)
- **4.** Select the distribution list that you want to edit.
- 5. Click  $\angle$

The distribution list information is listed in the Edit Distribution List window, including the list name, descriptive comments, and the complete list of member names.

- **6.** Edit the distribution list as desired.
- **7.** Click **Save** to save the changes.

# <span id="page-24-1"></span>**Remove distribution lists**

- **1.** In the left pane, click **Central Management**.
- **2.** Select the **Distribution Lists** tab in the right pane.
- **3.** Locate the distribution list(s) that you want to remove by performing a search. For more information, see [Locating entities in Central Management.](#page-13-0)
- **4.** Select one or more distribution lists.
- **5.** Click  $\overline{\mathbf{w}}$ .
- **6.** Click **Delete** to delete the selected distribution lists. A confirmation message confirms the operation and the select distribution lists are removed from the list.

# <span id="page-24-2"></span>**Import distribution lists**

You can import multiple distribution lists using a .csv file. The columns in your .csv files should correspond to the distribution list data fields in the BlackBerry Workspaces administration console (distribution list name, member names).

You can add new users to a distribution list and add or update user data by importing updated .csv files. However, you cannot remove distribution lists from BlackBerry Workspaces by deleting them in the .csv file and then reimporting it. You can delete distribution lists in the BlackBerry Workspaces administration console only.

- **1.** In the left pane, click **Central Management**.
- **2.** Select the **Distribution Lists** tab in the right pane.
- **3.** Click **E**.

The Import Distribution Lists window opens.

- **4.** If you have already created a .csv file that contains the new distribution list data, click **Select file** to browse to the .csv file and select that file.
- **5.** If you would like to create a .csv file with the new distribution list data, click **Get template** to download a convenient .csv file with the column headings defined and the table rows blank.
- **6.** Enter the user data in the appropriate columns, including the following information:
	- **Distribution list name**: The name of the distribution list.
	- **Distribution list members**: List of all members of this distribution list. Individual users who are members of the list are identified by their email address. List members should appear one per line. Distribution lists may also be nested within other distribution lists. In this case, the distribution list is identified by name
- **7.** Click **Import** to import distribution list data from the .csv file.

# <span id="page-25-0"></span>**Export distribution lists**

You can export a list of distribution lists in your organization. If necessary, you can use filters and export only the displayed list or lists.

- **1.** In the left pane, click **Central Management**.
- **2.** Select the **Distribution Lists** tab in the right pane.
- **3.** Click **2**. The distribution list table is downloaded as a csv file.

# <span id="page-25-1"></span>**Managing permissions**

On the **Central Management** > **Permissions** tab, you can manage permissions for workspace members.

**Note:** You can access the **Permissions** tab only if you filter **Central Management**. For more information, see [Locate entities in Central Management](#page-13-0).

# <span id="page-25-2"></span>**Edit permission sets**

- **1.** In the left pane, click **Central Management**.
- **2.** Filter the **Central Management** pane to show the desired entities. For more information, see [Locate entities in](#page-13-0) [Central Management](#page-13-0).
- **3.** Access the **Permissions** tab.
- **4.** Select the permissions set that you want to edit.
- **5.** Click **/**.
- **6.** If you are editing a group, edit the **Name** and **Description** as desired.
- **7.** Set the **Role**, **Permissions**, **File expiration**, and **Watermark** settings as desired.
- **8.** Click **Apply**. A confirmation message appears.
- **9.** Click **Change permissions**.

# <span id="page-25-3"></span>**Manage permissions**

Add or remove members for existing permission sets.

- **1.** In the left pane, click **Central Management**.
- **2.** Filter the **Central Management** pane to show the desired entities. For more information, see [Locate entities in](#page-13-0) [Central Management](#page-13-0).
- **3.** Access the **Permissions** tab.
- **4.** Select the permissions set that you want to edit.
- **5.** Click .
- **6.** To add members:
	- a) Click  $+$
- b) In the **Add members** box, enter the email addresses or distribution lists that you would like to add to the group.
- c) Click **Add**.
- d) Repeat these steps to add more members.
- **7.** To remove users:
	- a) Select the user(s) that you want to remove.
	- b) Click  $\overline{\mathbb{D}}$ . The user is removed from the group.

**Note:** Enter the name of a member in the search box to filter the displayed members.

**8.** Click **Close**.

#### <span id="page-26-0"></span>**Send a message to workspace members**

- **1.** In the left pane, click **Central Management**.
- **2.** Filter the **Central Management** pane to show the desired entities. For more information, see [Locate entities in](#page-13-0) [Central Management](#page-13-0).
- **3.** Access the **Permissions** tab.
- **4.** Select the permissions set that you want to message the members of.
- 5. Click  $\leq$ .
- **6.** In the **Subject** box, enter the mail subject.
- **7.** In the **Message** box, enter the message text.
- **8.** Click **Send**.

## <span id="page-26-1"></span>**Generate a members management log**

- **1.** In the left pane, click **Central Management**.
- **2.** Filter the **Central Management** pane to show the desired entities. For more information, see [Locating entities](#page-13-0) [in Central Management.](#page-13-0)
- **3.** Access the **Permissions** tab.
- **4.** Select one or more permissions sets, and click  $\Box$ .
- **5.** Choose to download the log by **All activities** or by **Date range**.
- **6.** Do one of the following:
	- Click **Download** to download the log.
	- Click **Send by email** to send the log to your email.
	- A confirmation message appears.

## <span id="page-26-2"></span>**Delete permission sets**

- **1.** In the left pane, click **Central Management**.
- **2.** Filter the **Central Management** pane to show the desired entities. For more information, see [Locating entities](#page-13-0) [in Central Management.](#page-13-0)
- **3.** Access the **Permissions** tab.
- **4.** Select one or more permission sets and click  $\overline{\mathbb{P}}$ . A confirmation message appears.

**Note:** You cannot delete "Administrators" groups.

**5.** Click **Delete**.

Members with these permission sets no longer have access to files in the workspace. A confirmation message confirms the operation.

# <span id="page-27-0"></span>**Export the permissions table**

Export the permissions table. If necessary, use filters and export only the displayed list.

- **1.** In the left pane, click **Central Management**.
- **2.** Filter the **Central Management** pane to show the desired entities. For more information, see [Locating entities](#page-13-0) [in Central Management.](#page-13-0)
- **3.** Access the **Permissions** tab.
- **4.** Click **2.**

The permissions table is downloaded as a .csv data file.

# <span id="page-27-1"></span>**Managing documents**

On the **Central Management** > **Documents** tab, you can manage documents in BlackBerry Workspaces. The document management tab is available only to Super Administrators, and you must filter **Central Management** to view it. For more information, see [Locate entities in Central Management](#page-13-0).

On the **Documents** tab, you can view a list of all documents in workspaces and search for documents by workspace, user, group, or distribution list. You can also select and download documents, change document permissions, delete documents, or export a list of documents.

## <span id="page-27-2"></span>**Download documents**

- **1.** In the left pane, click **Central Management**.
- **2.** Filter the **Central Management** pane to show the desired entities. For more information, see [Locate entities in](#page-13-0) [Central Management](#page-13-0).
- **3.** Access the **Documents** tab.
- **4.** Select one or more documents in the list.

**Tip:** Locate the document that you want to download by performing a search. For more information, see [Locate entities in Central Management](#page-13-0).

- **5.** Do one of the following:
	- To download the file with full access, click  $\Delta$ .
	- To download the file as a BlackBerry Workspaces protected file, click .

The file is downloaded.

#### <span id="page-27-3"></span>**Edit document permissions**

- **1.** In the left pane, click **Central Management**.
- **2.** Filter the **Central Management** pane to show the desired entities. For more information, see [Locating entities](#page-13-0) [in Central Management.](#page-13-0)
- **3.** Access the **Documents** tab.
- **4.** Select one or more documents. If necessary, perform a search to locate a document. For more information, see [Locate entities in Central Management.](#page-13-0)
- 5. Click  $\heartsuit$ .
- **6.** Select the group that you want to edit permissions for. Click **Next**.
- **7.** Edit the group **Name** and **Description** if desired.
- **8.** Set the group **Role**, **Permissions**, **File expiration**, and **Watermark** settings as desired.

**Note:** To revoke permissions, Set the **Permission** setting to **No access**.

**9.** Click **Apply**.

A confirmation message appears.

**10.**Click **Change permissions**.

Your changes are saved and a message is sent to inform all group members.

## <span id="page-28-0"></span>**Add a group to a file**

- **1.** In the **Admin Categories** > **Management** list, click **Central Management**.
- **2.** Filter the **Central Management** pane to show the desired entities. For more information, see [Locate entities in](#page-13-0) [Central Management](#page-13-0).
- **3.** Select the **Documents** tab.
- **4.** Select one or more documents. If necessary, perform a search to locate a document.
- 5. Click  $+$ .
- **6.** Follow steps 4-11 in [Add a group](#page-21-0).

#### <span id="page-28-1"></span>**Delete documents**

- **1.** In the **Admin Categories** > **Management** list, click **Central Management**.
- **2.** Select the **Documents** tab in the right pane.
- **3.** Locate the document that you want to edit permissions for by performing a search. For more information, see [Locating entities in Central Management.](#page-13-0)
- **4.** Select one or more documents.
- 5. Click  $\overline{\mathbf{w}}$
- **6.** In the **Note to recipients** box, enter a message that will be shown to any user who tries to access the selected documents after they are deleted.

## <span id="page-28-2"></span>**Export a list of documents**

Export a list of documents uploaded by the user. If necessary, use filters and export only the displayed list.

- **1.** In the **Admin Categories** > **Management** list, click **Central Management**.
- **2.** Select the **Documents** tab in the right pane.
- **3.** Click **2.**

A browse window opens.

- **4.** Browse to the appropriate folder and enter the export file name.
- **5.** Click **OK** to create a .csv file containing information for all documents in the list. The document table that is displayed in the **Documents** tab is downloaded as a .csv file.

# <span id="page-29-0"></span>**Provisioning users and devices**

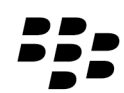

- Identify how to provision roles by email domain and by using Active Directory in Workspaces
- Know how to manage blocked users and BlackBerry Workspaces apps

# <span id="page-30-0"></span>**Provisioning roles by email domain**

Create and modify domain roles, and specify a user role for a workspace for all users with a specific email domain (for example **@example.com**).

# <span id="page-30-1"></span>**Add domain roles**

- **1.** In the left pane, click **Roles by Email Domain**.
- 2. Click  $+$ .
- **3.** In the **Email Domain** box, enter the domain name.
- **4.** In the **Roles** area, select the role(s) for users in the domain:
	- **Visitor**
	- **Workspace Owner**
	- **Exchange sender**
	- **MyDox workspace owner**
	- **Editor user**
- **5.** In the **If there are existing Users of the same email domain** area, set whether the selected roles replace or are added to existing roles held by users in the domain:
	- **Replace their roles with the selected options**
	- **Add the selected roles to their existing roles**
- **6.** Click **Add**.

#### <span id="page-30-2"></span>**Edit domain roles**

- **1.** In the left pane, click **Roles by Email Domain**.
- **2.** Select a domain from the list.
- $3.$  Click  $\angle$
- **4.** In the **Roles** area, select the role(s) for users of this domain:
	- **Visitor**
	- **Workspace Owner**
	- **Exchange sender**
	- **MyDox workspace owner**
	- **Editor user**
- **5.** In the **If there are existing Users of the same email domain** area, set whether the selected roles replace or are added to existing roles held by users in the domain:
	- **Replace their roles with the selected options**
	- **Add the selected roles to their existing roles**
- **6.** Click **Save**.

#### <span id="page-30-3"></span>**Delete email domains**

- **1.** In the left pane, under **Provisioning Users and Applications**, click **Roles by Email Domain**.
- **2.** Select a domain from the list.
- **3.** Click ■.
- **4.** Select whether to remove all existing roles for users (except for Visitor role), or leave existing roles for the domain.
- **Remove all roles except for Visitor**
- **Do not remove their existing roles**
- **5.** Click **Delete**.

# <span id="page-31-0"></span>**Provisioning roles using Active Directory**

You can assign BlackBerry Workspaces roles to users that belong to Microsoft Active Directory groups.

## <span id="page-31-1"></span>**Working with Microsoft Active Directory**

#### **Active Directory and BlackBerry Workspaces**

BlackBerry Workspaces workspace owners and administrators can define groups based on Active Directory Security groups. BlackBerry Workspaces maintains an association between the BlackBerry Workspaces group and the Active Directory group.

Workspace owners can share workspaces with BlackBerry Workspaces groups, in the same way they share workspaces with Workspaces groups. Permissions can be assigned to these groups in the same way they are assigned to Workspaces groups.

When an Active Directory user attempts to access the Workspaces server, to access a workspace for example, Workspaces queries the Active Directory server for all the Active Directory groups the user is a member of, then checks whether any of these (Active Directory) groups are associated with Workspaces groups that permit the access that the user is attempting. If one is found, access is permitted. The user will see, for example, only those workspaces or folders that can be seen by the Workspaces groups associated with Active Directory Security groups for which the user is a member.

To improve performance, BlackBerry Workspaces caches the query response from Active Directory for a particular user for one hour, so subsequent queries will check the cache first. If the information is no longer in the cache, the query will go to the Active Directory server.

Metadata about Active Directory groups, such as name and description, is updated on the associated BlackBerry Workspaces groups once per day.

#### **Active Directory and sharing with BlackBerry Workspaces**

BlackBerry Workspaces Exchange users can send emails with secured attachments to Active Directory Distribution Groups. They cannot send to Active Directory Security groups or to the Active Directory Domain Group (of all users). Permissions for recipients of emails to access the secure attachments are those that are explicitly set in the email or the default permissions for sending emails (for the sender). BlackBerry Workspaces uses Active Directory, in essence, as an address book to obtain the email addresses of all members of the Active Directory Distribution Group.

## <span id="page-31-2"></span>**Configure an Active Directory connection**

If the BlackBerry Workspaces server will be working with a Microsoft Active Directory server on your organization's network, you must set parameters for the connection between these servers.

#### **Note:**

For appliance customers, using a valid signed certificate for Active Directory FQDN is recommended. If you are using a self-signed certificate, contact support for help to manually importing the root and intermediate certificates to the server.

For cloud customers that connect to a local Active Directory server, a valid signed certificate must be used.

- **1.** In the left pane, click **Roles by Active Directory**.
- **2.** Do one of the following:
	- If this is the first time you are configuring an Active Directory connection in your organization, proceed to step 3.
	- If you already have a configured connection, click  $\clubsuit$  >  $+$ .
- **3.** Select **Enable provisioning of Active Directory Users and Groups**, and set the following:
	- **Expose Active Directory Users with the following email domains**: set names of domains of users who will be able to query the Active Directory.
	- **Active Directory Server Addresses**: set up to three IP address(es) of the DNS server of the Active Directory domain.
	- **Port**: set the port of the Active Directory server. Default value is 389, the LDAP port.
	- **Base DN**: set the base Distinguished Name in the Active Directory tree that will be exposed to the Workspaces server (for example, if only part of the Active Directory tree will be accessible to the Workspaces server).
	- **Username to connect to Active Directory**: set the username in the Active Directory by which the Workspaces server can connect.
	- **Password to connect to Active Directory**: set the password for the above user.
	- **This is a global catalog server**: set the server as a global catalog server. When enabling this option, make sure that the server port is set to match that of the global catalog port (**3268** by default).
- **4.** Click **Apply** to test the parameters against the server to verify them.
- **5.** Repeat the above steps for all connections. There can be multiple connections to the same Active Directory server, but each connection must connect to different parts of the tree. There can also be connections to multiple Active Directory servers.
- **6.** To verify a connection, click **Verify**.
- **7.** To remove a connection, click **Delete**.

# <span id="page-32-0"></span>**Add Active Directory roles**

**Before you begin:** You must have a connection configured.

- **1.** In the left pane, click **Roles by Active Directory**.
- 2. Click  $+$ .
- **3.** In the **Active Directory** box, enter the name of the Active Directory group to which to assign the roles (the autocomplete feature suggests names).
- **4.** In the **Users' Roles** area, select all the roles that you want to assign to the group.
- **5.** Click **Add**.

# <span id="page-32-1"></span>**Edit Active Directory roles**

- **1.** In the left pane, click **Roles by Active Directory**.
- **2.** Select aMicrosoft Active Directory group from the list.
- $3.$  Click  $\angle$
- **4.** Select or clear the roles, as desired.
- **5.** Click **Save**.

# <span id="page-33-0"></span>**Delete roles from an Active Directory group**

- **1.** In the left pane, click **Roles by Active Directory**.
- **2.** Select an Active Directory group from the list.
- **3.** Click **血**
- **4.** Click **Delete** to remove all roles associated with this Microsoft Active Directory group. This operation cannot be reversed.

# <span id="page-33-1"></span>**Managing blocked users**

You can create and manage a list of email addresses that are denied access to your organization's BlackBerry Workspaces account. This list of blocked users is also called a blacklist.

# <span id="page-33-2"></span>**Block an email address or Active Directory group**

- **1.** In the left pane, click **Blocked users**.
- 2. Click  $+$ .
- **3.** Do one of the following:
	- To block and email address: In the **Users** box, enter the full email address of the user that you want to block.
	- To block an Microsoft Active Directory group: In the **Active Directories** box, enter the name of the Active Directory group that you want to block.
- **4.** Click **Save**.

The email address or Active Directory group is added to the blacklist. The user or members of the Active Directory group will not be able to sign in to your organization, and will not have access to any files protected by BlackBerry Workspaces in your organization.

## <span id="page-33-3"></span>**Remove users from the blacklist**

- **1.** In the left pane, click **Blocked Users**.
- **2.** Select the email addresses or Microsoft Active Directory groups that you want to remove from the list of blocked users (blacklist).
- **3.** Click **血**.
- **4.** Click **Delete**. The email is removed from the blacklist.

## <span id="page-33-4"></span>**Search for blocked users**

Search for users to check whether they are blacklisted.

**Note:** Searching for blacklisted Active Directory groups is not available.

- **1.** In the left pane, click **Blocked Users**.
- **2.** In the search box, begin entering the user email. The autocomplete feature suggests matching emails.
- **3.** Select the desired email address. The blacklist is filtered to show only the requested email.
- **4.** Clear the **Enter user's email** box to return to the full blacklist.

# <span id="page-34-0"></span>**Import a list of blocked users**

- **1.** In the left pane, click **Blocked Users**.
- **2.** Click  $\mathbf{F}$ The Import blacklist window opens.
- **3.** If you have already created a .csv file that contains the blacklist, click **Select file** to browse to the .csv file and select that file.
- **4.** If you would like to create a .csv file with the new distribution list data, click **Get template** to download a convenient .csv file with the column headings defined and the table rows blank.
- **5.** Enter the user data in the appropriate columns, including the following information:
	- **Permitted Entity Address**: Full email address or Microsoft Active Directory group UUID
	- **Permitted Entity Type**: email or Microsoft Active Directory group
- **6.** Click **Import**.

The blacklist data is imported from the .csv file and the email addresses are added to the blacklist.

# <span id="page-34-1"></span>**Export the list of blocked users**

- **1.** In the left pane, click **Blocked Users**.
- **2.** Click **2.**

The Blocked Users table is download as a .csv data file.

# <span id="page-34-2"></span>**Managing BlackBerry Workspaces apps**

You can manage BlackBerry Workspaces apps for users in the organization, list all devices registered to a specific user, and disable and re-instate use of the BlackBerry Workspaces app for a user on a particular device.

If a user reports a lost mobile device, you can identify that specific device (based on the user's identifying email address, device type, and last activity date) and wipe all Workspaces-controlled files cached on that device and disable the device for document access. Wiping files off the mobile device is conducted the next time that device connects to the Workspaces service.

When working with a Windows or a Mac computer, a disable request simply signs the user out of the session that is currently active on that computer. This is useful, for example, if a user forgot to sign out of BlackBerry Workspaces on a computer to which the user no longer has access. If the user downloaded Workspacescontrolled files to that computer, the files are not wiped clean; however, there is no way to open or access those files until an authorized user signs in on that computer.

By default, each BlackBerry Workspaces app on a user's mobile device or computer must connect to the Workspaces service at least once every 72 hours in order to stay registered and maintain access permissions; otherwise the user is not able to open any controlled files cached on that device until they reconnect and sign back in.

# <span id="page-34-3"></span>**Manage BlackBerry Workspaces apps**

- **1.** In the left pane, click **Manage applications**.
- **2.** In the search box, enter the email address of the user you want to manage BlackBerry Workspaces apps for. The autocomplete feature offers matching results.
- **3.** Select the desired user.

A list of all the devices used by that user to access BlackBerry Workspaces is displayed. The following information is included:

• **Device Id**: Unique identifier of device used.

- **Type**: Type of device used to access BlackBerry Workspaces, for example, iPad, iPhone, BlackBerry, Windows, or Mac.
- **Status**: Whether the device is enabled or disabled.
- **Last Document Activity**: Last activity performed in BlackBerry Workspaces, for example "Opened file".
- **Last Location**: Last location the device registered.
- **Last IP**: Last IP address the device registered.
- **Last Activity Date**: Latest date the user was active in BlackBerry Workspaces on the device.

#### <span id="page-35-0"></span>**Disable BlackBerry Workspaces apps**

- **1.** In the left pane, click **Manage applications**.
- **2.** In the search box, enter the email address of the user you want to disable BlackBerry Workspaces apps for. The autocomplete feature offers matching results.
- **3.** Select the desired user.
- **4.** Select one or more devices from the list.
- **5.** Click **.**

A confirmation message appears.

**6.** Click **Disable**.

#### <span id="page-35-1"></span>**Enable devices**

- **1.** In the left pane, click **Manage applications**.
- **2.** In the search box, enter the email address of the user you want to enable BlackBerry Workspaces apps for. The autocomplete feature offers matching results.
- **3.** Select the desired user.
- **4.** Select one or more disabled devices from the list.
- **5.** Click **...**

A confirmation message appears.

**6.** Click **Enable**.

## <span id="page-35-2"></span>**Export a list of user apps**

- **1.** In the left pane, click **Manage applications**.
- **2.** In the search box, enter the email address of the user you want to manage BlackBerry Workspaces apps for. The autocomplete feature offers matching results.
- **3.** Select the desired user.
- **4.** Click **2.**

The Manage Applications table is downloaded as a .csv file.
# **Configuring integrations**

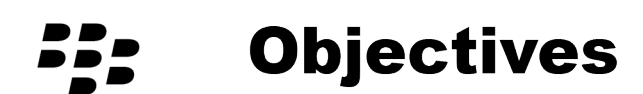

• Configure various integrations in Workspaces which includes: Windows File Share, Salesforce, and eDiscovery module connectors, SharePoint and Workspaces Email protectors, DocuSign, Office Online, and BEMS connector for Workspaces.

# **Configuring integrations**

Manage connectors to external repositories and other services in the **Integrations** area.

#### **Connectors**

The following table describes where to configure your connectors:

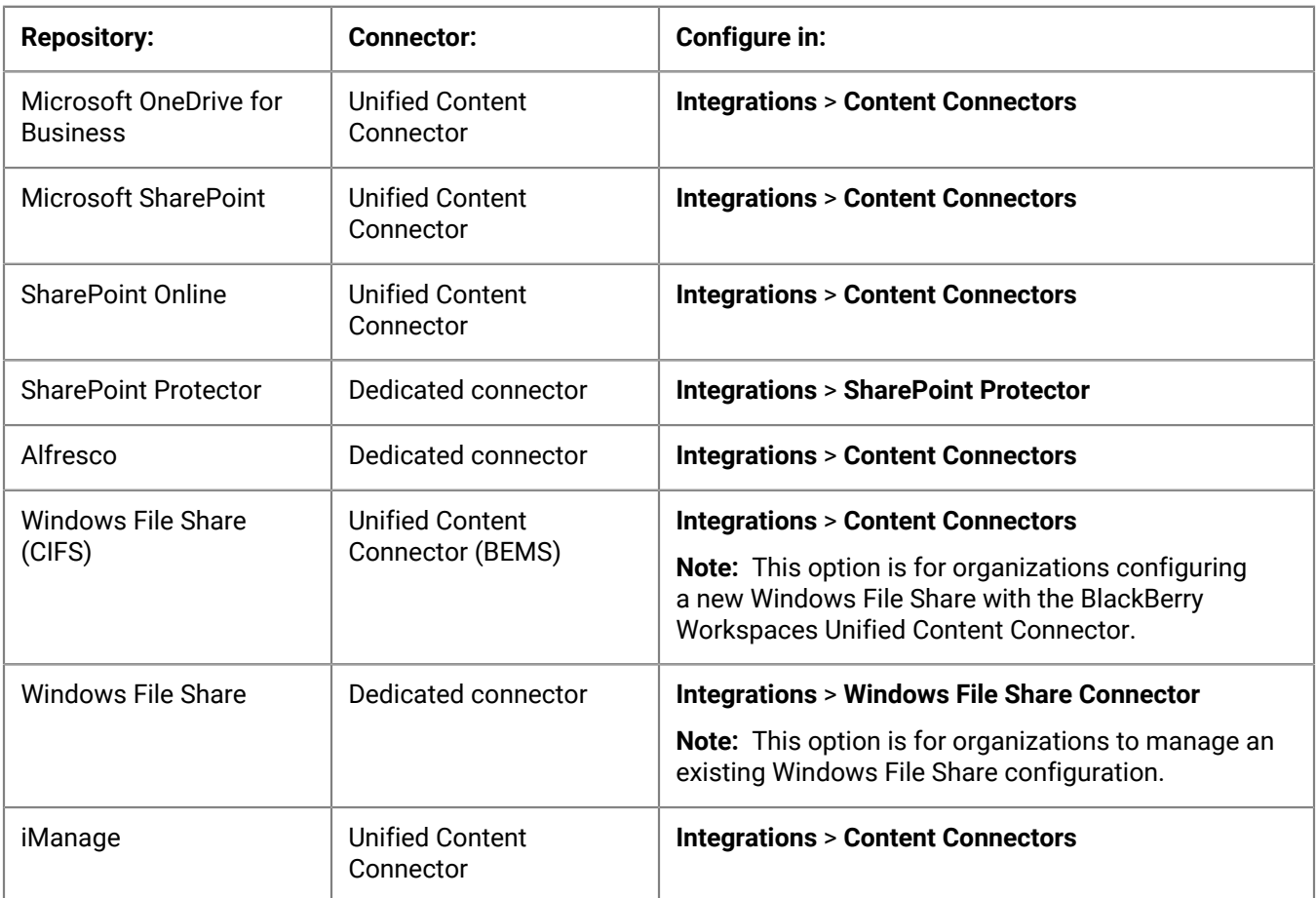

### **Managing content connectors**

You can add and manage the following content connectors in the BlackBerry Workspaces administrator console:

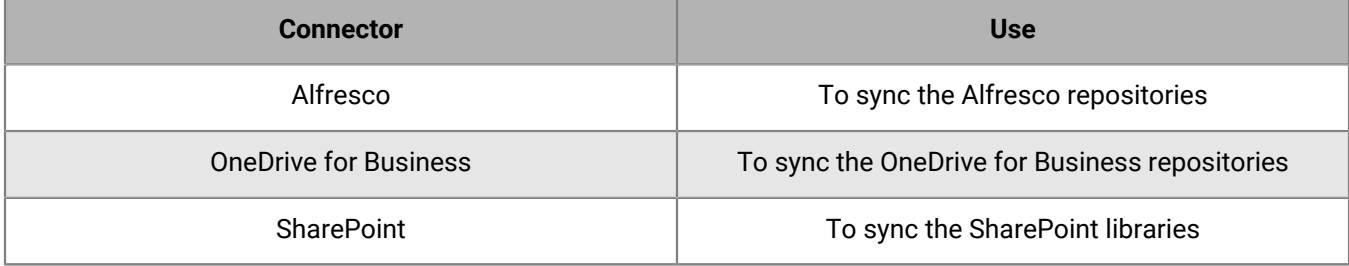

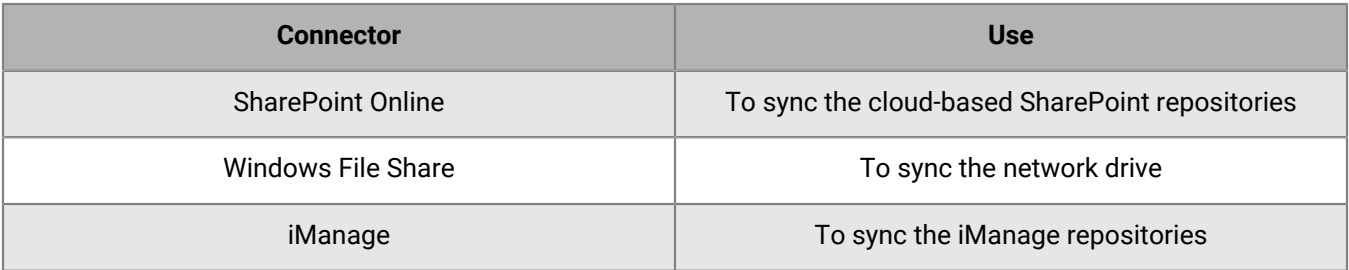

For more information on how to add, edit, verify, or delete a content connector, see [Managing content](https://docs.blackberry.com/en/id-comm-collab/blackberry-workspaces/blackberry-workspaces-server/6_0/administration-guide/npa1446200600771/npa1453112011295) [connectors](https://docs.blackberry.com/en/id-comm-collab/blackberry-workspaces/blackberry-workspaces-server/6_0/administration-guide/npa1446200600771/npa1453112011295) in the BlackBerry Workspaces Server guide.

For more information on how to add, edit, or delete a Windows File Share connectors, see [Managing Windows File](https://docs.blackberry.com/en/id-comm-collab/blackberry-workspaces/blackberry-workspaces-server/6_0/administration-guide/npa1446200600771/gry1443704617605) [Share connectors](https://docs.blackberry.com/en/id-comm-collab/blackberry-workspaces/blackberry-workspaces-server/6_0/administration-guide/npa1446200600771/gry1443704617605) in the BlackBerry Workspaces Server guide.

**Note:** This option is for organizations to manage an existing Windows File Share configuration.

# **Managing SharePoint protectors**

If using a dedicated connector and SharePoint protector, manage the protector in the administration console to assign workspace administrators and define which Microsoft SharePoint libraries are synced in BlackBerry Workspaces.

#### **Define default workspace administrators**

Define users as default workspace administrators so that they automatically become workspace administrators for Microsoft SharePoint libraries that you add to the list of synced libraries.

**Note:** You must be a BlackBerry Workspaces administrator to share a SharePoint workspace with external parties.

- **1.** In the left pane, click **SharePoint Protector**.
- **2.** In the **Default Workspace Administrators** area, click  $\pm$ .
- **3.** In the **Add members** box, enter the email addresses or distribution lists for the desired users, and click **Add**.

**Note:** When you add default workspace administrators, the defined users become workspace administrators only to libraries that you later add to the **Synced libraries** list. To define administrators for existing synced libraries, add the user in the workspace **Groups** tab.

#### **Manage the internal users whitelist**

Manage the internal users whitelist to define users that always have full access permissions, notably including the ability to download original versions. This option is only available for organizations with a defined Microsoft SharePoint Protector.

- **1.** In the left pane, click **SharePoint Protector**.
- **2.** In the **Internal users whitelist** area, click  $+$ .
- **3.** In the **Add members** area, enter the email addresses or distribution lists for the desired users, and click **Add**. All users that are on the whitelist are able to access any file in SharePoint with full access, regardless of the defined permission template.

**Note:** The user defined in the SharePoint connector configuration (see [Add a SharePoint protector\)](#page-39-0) is added to the whitelist by default; this username is not shown in the whitelist here.

#### <span id="page-39-0"></span>**Add a SharePoint protector**

- **1.** In the left pane, click **SharePoint Protector**.
- **2.** Next to the **Choose connector** area, click
- **3.** Enter the following BlackBerry Workspaces iApp credentials:
	- **Username** Enter the username of your organization administrator.
	- **Password** Enter the password of your organization administrator.
- **4.** Enter the following **Proxy machine details**:
	- **Connector display name** Provide a name for this connector.
	- **SharePoint version** Select the SharePoint version.
	- **Connector URL** Provide the URL of the BlackBerry Workspaces SharePoint connector web-service.
	- **Use SharePoint permissions** Use constraint delegation (impersonation) to copy group access rights from SharePoint to BlackBerry Workspaces. (Not available with SharePoint version 1 or SharePoint online).
- **5.** Enter the following **SharePoint credentials**:
	- **SharePoint URLs** enter the address(es) of the SharePoint site collections that you want to sync with.
	- **Domain** enter the domain of the SharePoint username and password. (Not available SharePoint online)
	- **Username** Enter the username of your SharePoint Site Collection administrator.
	- **Password** Enter the password of your SharePoint Site Collection administrator.

**Note:** To connect to multiple SharePoint sites, make sure that you provide credentials for a SharePoint Site Collection administrator that has access to all the given SharePoint URLs.

- **6.** Click **Apply changes**.
- **7.** Repeat steps 2-5 for each connector that you want to add.
- **8.** Click **Close** to close the **Add New Connector** pane.

#### **Edit a SharePoint protector**

- **1.** In the left pane, click **SharePoint protector**.
- **2.** In the **Choose connector** area, choose a connector from the drop-down list.
- **3.** Click ∕.
- **4.** Edit the following BlackBerry Workspaces credentials, as desired:
	- **Username** Enter the username of your organization administrator.
	- **Password** Enter the password of your organization administrator.
- **5.** Edit the following **Proxy machine details**, as desired:
	- **Connector display name** Provide a name for this connector.
	- **SharePoint version** Select the SharePoint version.
	- **Connector URL** Provide the URL of the BlackBerry Workspaces SharePoint connector web-service.
	- **Use SharePoint permissions** Use constraint delegation (impersonation) to copy group access rights from SharePoint to BlackBerry Workspaces. (Not available with SharePoint version 1 or SharePoint online).
- **6.** Edit the following **SharePoint credentials**, as desired:
	- **SharePoint URLs** enter the address(es) of the SharePoint site collections that you want to sync with.
	- **Domain** enter the domain of the SharePoint username and password. (Not available for SharePoint online)
	- **Username** Enter the username of your SharePoint Site Collection administrator.
	- **Password** Enter the password of your SharePoint Site Collection administrator.

**Note:** To connect to multiple SharePoint sites, make sure that you provide credentials for a SharePoint Site Collection administrator that has access to all the given SharePoint URLs.

- **7.** Click **Apply changes**.
- **8.** Click **Close** to close the **Edit Configuration** pane.

#### **Define libraries to sync**

Set which SharePoint libraries are synced with BlackBerry Workspaces.

- **1.** In the left pane, click **SharePoint Protector**.
- **2.** If your organization has defined more than one SharePoint protector, in the **Choose connector** list, select the desired SharePoint protector.
- **3.** In the **Choose SharePoint URL** list, select the URL for the relevant SharePoint site. The synced libraries list appears
- **4.** To add a library, in the **Add libraries** area, click  $+$ .
- **5.** Select the desired library(ies) and click **Add**. The libraries are synced and added to the synced libraries list. Default BlackBerry Workspaces workspace administrators can now access the SharePoint libraries through BlackBerry Workspaces, and assign user groups to access the workspace.
- **6.** If your organization is defined with the associated plans in the BlackBerry Workspaces Configuration Tool, configure internal protection per library:
	- **a.** Click the **Internal protection** checkbox.
	- **b.** In the **Permission template** area, select the desired permission template from the drop-down list.
	- **c.** In the **Apply to** area, select one of the following:
		- **All files** to apply the selected permissions to users accessing any file in the SharePoint library
		- **Based on ICAP** to have BlackBerry Workspaces check the ICAP permissions per access and to enable the user full access permissions when in compliance with the ICAP policy. If the policy does not allow full access permissions, the user has access based on the library permission template as set here.
- **7.** Repeat this task to sync libraries for different SharePoint URLs.

#### **Remove synced libraries**

- **1.** In the left pane, click **SharePoint Protector**.
- **2.** If your organization has defined more than one SharePoint protector, in the **Choose connector** list, select the desired SharePoint protector.
- **3.** In the synced libraries list, click **x** next to the library that you want to remove from sync. The library is no longer synced.

### **Managing the Workspaces Email Protector**

You can enable the Workspaces Email Protector, define default permissions, set whitelists, and define protected file types.

#### **Enable the BlackBerry Workspaces Email Protector**

- **1.** In the BlackBerry Workspaces administration console, in the left pane, click **Email Protector**.
- **2.** Click **Enable email protector**.

**3.** In the **File extensions to protect** area, to create a list of file types that you want to protect, do one of the following:

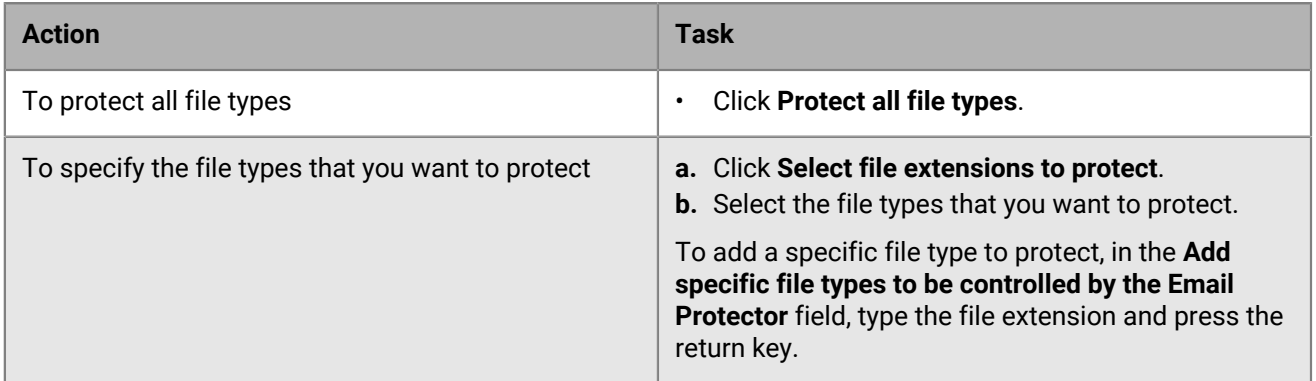

- **4.** In the **Set default permissions** area, set the default **Permissions**, **File expiration**, and **Watermark** settings as desired.
- **5.** In the **User whitelist** area, enter the email addresses or distribution lists of users that are able to open files shared using the email protector with full access permissions.
- **6.** In the **Email domain whitelist** area, enter the email domain of users that are able to open files shared using the email protector with full access permissions.
- **7.** In the **Notify senders** area, select **Notify senders when files are controlled by the email protector**, if desired.
- **8.** Click **Apply changes**.

#### **Remove the email protector**

- **1.** In the left pane, click **Email Protector**.
- **2.** Clear the **Enable email protector** checkbox.
- **3.** Click **Apply changes**.

# **Managing the Workspaces eDiscovery module**

Enable the Workspaces eDiscovery module.

#### **Enable the Workspaces eDiscovery connector**

- **1.** In the left pane, click **eDiscovery Module**.
- **2.** Select **Enable eDiscovery Integration Module**.
- **3.** Click **Apply**.
- **4.** To disable the module, clear **Enable eDiscovery Integration Module** and click **Apply**.

### **Managing the Salesforce connector**

You can enable the BlackBerry Workspaces connector forSalesforce.

#### **Enable BlackBerry Workspaces for Salesforce**

- **1.** In the left pane, click **Salesforce**.
- **2.** Click the check box to enable BlackBerry Workspaces for Salesforce.

# **Configure Office Online**

Enable Office Online to allow users to edit files using Office Online. Your organization must be a Microsoft Volume License customer.

- **1.** In the left pane, click **Office Online**.
- **2.** Select **Enable Office Online integration**.
- **3.** Click **Apply changes**.

#### **About Office Online configuration**

Office Online integration enables organization users to view and edit documents using Office Online.

Integration is available for on-premise customers only.

Editing using Office Online is available when the following conditions are met:

- Your organization must be a Microsoft Volume License customer.
- Office Online has been configured for your organization according to the instructions in the BlackBerry Workspaces Appliance-X Add-ons Installation Guide.
- Office Online is enabled in the administration console.
- The file is from OOXML format (docx, pptx, xlsx)
- The user has been granted copy-paste capabilities via BlackBerry Workspaces for the file
- The file has not been restricted to "Spotlight" mode via BlackBerry Workspaces
- If working on a file in a workspace, the user must have been granted the capability to update all documents in the parent folder.
- If working on a received file, the user must be the file owner, or the file must have been shared in collaboration mode.

### **Managing the DocuSign integration**

You can enable DocuSign in BlackBerry Workspaces.

#### <span id="page-42-0"></span>**Enable DocuSign in BlackBerry Workspaces**

**Before you begin:** Verify that your organization is a DocuSign API account customer.

- **1.** In the left pane, click **DocuSign**.
- **2.** Click the check box to enable DocuSign integration.
- **3.** Enter your organization's DocuSign Account Administrator **Username** and **Password**.
- **4.** Click **Apply**.

#### **About DocuSign Integration**

DocuSign integration enables organization users to send documents using BlackBerry Workspaces for DocuSign signing and other workflows.

Users can send documents using BlackBerry Workspaces with DocuSign if the following conditions are met:

- DocuSign has been configured for your organization's BlackBerry Workspaces users.
- DocuSign is enabled in the BlackBerry Workspaces admin console. See [Enable DocuSign in BlackBerry](#page-42-0) [Workspaces .](#page-42-0)

• Users must have upload and send capabilities for the file as defined in their BlackBerry Workspaces permissions and access.

To receive DocuSign requests, users do not require BlackBerry Workspaces or DocuSign licenses.

# **Managing the iManage connector**

A new connector for BlackBerry Workspaces has been introduced to enable access to iManage repositories. iManage is the leading provider of work product management solutions for law firms, corporate legal departments, and other professional services firms such as accounting and financial services.

The BlackBerry Workspaces connector provides Workspace access to iManage matters (i.e., root folders), folders, and files.

iManage integration requires an additional license to be purchased, please contact your account manager for more details.

#### **Add an iManage connector**

To add a connector for an iManage repository:

- **1.** In the BlackBerry Workspaces Admin Console, click **Content Connectors**.
- $2.$  Click  $+$ .
- **3.** Enter a name in the **Connector Display Name** field.
- **4.** Select **iManage** from the **Repository Type** dropdown.
- **5.** Enter the URL of your iManage repository in the **URL** field.
- **6.** Enter your iManage credentials in the **Username** and **Password** fields.
- **7.** Enter the path to the iManage matter in the **Allowed Path** field.
- **8.** Click **Add**.

### **Workspaces Connector for BEMS**

A new connector for BEMS has been developed to allow the BlackBerry Work Docs app to access BlackBerry Workspaces repositories. Workspaces repositories are exposed in the Docs app, allowing the user to see Workspaces locations as a place to Save documents. A user can also see Workspaces files when choosing to Open from the Docs app. The connector is able to:

- List, create, and delete workspaces and folders
- List, upload, download, and delete files

For example, a manager receives a sensitive document as an attachment in the Work email app. The manager can tap to download the attachment, then **Save to Docs** and choose a Workspaces location to save the file. From the Docs app, the manager can later retrieve the file from the Workspaces location.

**Note:** Only local workspaces can be accessed, not transient workspaces.

**Note:** If you are upgrading BEMS, you must redeploy the Workspaces Connector after the upgrade.

The minimum requirements for the Workspaces Connector for BEMS are:

- BlackBerry Enterprise Mobility Server (BEMS) 2.8.7 and above
- BlackBerry Workspaces Server 6.0.0 and above

To configure and deploy the Workspaces Connector for BEMS:

**1.** Create an OAuth Client ID and details for the organization.

You must be a Workspaces administrator and have access to Workspaces Rotisserie to perform this step. For some Workspaces clients, this step will need to be performed by BlackBerry Support.

- a) Log in to Workspaces Rotisserie at *https://<workspaces server>/rotisserie*, using a Workspaces admin email and password.
- b) Select the **Identity Provider Manager** tab (key icon at upper right).
- c) Select the **OAuth Client Details** tab.
- d) Click **Create** to create a new OAuth client.
- e) In the **Client Id** field, enter a client id. (e.g., *servername.bems*)
- f) Click the key icon to the right of the **Client Secret** field to generate a key.
- g) Leave the default values as is in the **Authorities**, **Authorized Grant Types**, and **Access Token Validity** fields.
- h) In the **Webserver Redirect URI** field, enter the Workspaces FQDN.

This field is required for the BEMS Docs App to work properly.

- i) Click **Create OAuth Client**.
- **2.** Install the Workspaces Connector for BEMS.
	- a) BlackBerry will provide a custom .jar (Java ARchive) file to the client, based on the Client ID configuration in the previous step.
	- b) Copy the .jar file to the following BEMS server location:

C:\Program Files\BlackBerry\BlackBerry Enterprise Mobility Server\Good Server Distribution\gems-quickstart-x.x.x\deploy

**Note:** The location may be different depending on your BEMS installation.

- c) If the connector jar is deployed successfully then the **Workspaces** type will appear under the Storage Provider dropdown in BEMS.
- **3.** Add a new Workspaces connector in the BEMS dashboard.

You must be a BEMS administrator to complete the following.

- a) Log in to BEMS dashboard at *https://<bems\_server>:8443/dashboard*.
- b) Create a new Storage by selecting **Home** > **Docs** > **Storages** > **New Storage**.
- c) Enter a name for the storage (e.g., Workspaces).
- d) Select **Workspaces** from the **Storage Provider** drop down.
- e) Select **OAuth2** from the **Authentication Provider** drop down. The OAuth2 Base URL format depends on the user's authentication method. The Client ID and Client Secret were defined in the previous steps.
	- If the user uses OAuth2 or EID for authentication: https://<FQDN server>/saml-idp/oauth
	- If the user logs in with their email address and password: https:// $\epsilon$ FODN server>/api/3.0/ authentication
- f) To make the storage available on user devices, select **Enable Storage**.

It may take up to an hour or a restart of the apps for storage changes to take effect on user devices. It may take up to five minutes for the changes to take effect on the server. Enabling and disabling storage providers on this page affects what storage resources are visible at any given time for users, but has no such impact on the server.

- **4.** Add a new Workspaces repository in the BEMS dashboard.
	- a) Select **Home** > **Docs** > **Repositories** > **New Repository**
	- b) Add a name in the **Display Name** field (e.g., Workspaces).
	- c) Select **Workspaces** from the **Storage** drop down.
	- d) In the **Path** field, enter the path to the Workspace repository.
	- e) Configure the rest of the form according to the steps documented in [Managing Content Connectors](https://docs.blackberry.com/en/id-comm-collab/blackberry-workspaces/blackberry-workspaces-server/6_0/administration-guide/npa1446200600771/npa1453112011295)
	- f) Click **Save**.

Once the Workspaces and BEMS configuration are complete, no additional setup is required on the Docs client. The Workspaces connector will be available automatically in the Docs App.

#### **Note:**

To upgrade to a new version of the connector:

- **1.** Go to the /gems-quickstart-x.x.x/deploy folder and delete the existing connector jar.
- **2.** Copy the new connector jar to the deploy folder.

# **Setting security policies**

### **Objectives** 222

• Apply various security policies for file, mobile, sharing, sync and watermarks in Workspaces

# **Set file policies**

- **1.** In the left pane, click **File**.
- **2.** Set the **General settings**:
	- a) To allow the upload of any file type (including types not protected by BlackBerry Workspaces) including files uploaded via sharing, in the **Upload files that cannot be protected** section, select **Apply to workspace files** and **Apply to Quick send files**, as desired.
	- b) To enable curtain mode on files uploaded to BlackBerry Workspaces and shared, in the **Enable curtain mode** section, select **Apply to workspace files** and **Apply to Quick send files**, as desired.
	- c) Select **Lock workspace name and description after creation** to allow organization administrators only to edit or delete workspaces after they are created.
	- d) To enable file locking in your organization, select **Enable file locking**.
	- e) To enable file commenting in your organization, select **Allow all organization members to make comments**. If this option is selected, you can choose to **Allow commenting by default**, and **Allow the content of comments to display in emails**.

Hiding the content of comments in email notifications is a good security practice, since it prevents sensitive comments from being transmitted over plain text.

- f) To enable users to view files when using older browsers, select **Enable online viewer for unsupported browsers**.
- **3.** Set the **Online Access Settings**: enter the number of hours files are available for offline viewing.
- **4.** Set the **Conversion settings**:
	- a) To stop converting files if the process takes too long, select **Stop Microsoft Office to PDF file conversion if unsuccessful** and enter desired the number of seconds.
	- b) To delete unopened copies of converted files, select **Delete converted copies of unopened files** and enter the desired number of days after which to delete the files.
- **5.** Set the **File Retention** settings:
	- a) To move inactive workspaces to the Recycle bin after a certain amount of time, select **Move inactive files to the Recycle bin** in the **Workspaces** area, and enter desired the number of days after which to move the workspace.
	- b) To move inactive files from the Inbox and Sent items to the Recycle bin after a certain amount of time, select **Move inactive files to the Recycle bin** in the **Exchange and Sent items** area, and enter desired the number of days after which to move the files.
	- c) To permanently delete files stored the Recycle bin after a certain amount of time, select **Permanently delete files stored in the Recycle bin** in the **Recycle bin** area, and enter desired the number of days after which to delete the files.
- **6.** To set the **File versions** settings, select one of the following:
	- To limit the number of versions saved for each file, select **Maximum number of versions saved for each file**, and enter the maximum number of file versions.
	- To set the number of versions saved for each file per day, week, and month, select **Number of versions saved daily, weekly and monthly**, and enter the maximum number of file versions for day, week, and month.
- **7.** Click **Apply changes**.

# **Set mobile policies**

Set which mobile devices users can access their BlackBerry Workspaces files. Disable access to prevent users from using the BlackBerry Workspaces apps to access your organization's workspaces. When disabled, the user can log in to BlackBerry Workspaces, but cannot see any of your organization's workspaces.

**Note:** This setting is available to Organization Administrators only.

- **1.** In the left pane, click **Mobile**.
- **2.** Set the **General settings**:
	- a) To enable access to BlackBerry Workspaces from iPhones and iPads, select **Enable access from iPhone and iPad devices**.
	- b) To enable access to BlackBerry Workspaces from Android devices, select **Enable access from Android devices**
	- c) To enable access to BlackBerry Workspaces from BlackBerry 10 devices, select **Enable access from Blackberry devices**.
	- d) To enable access to BlackBerry Workspaces from Windows Mobile devices, select **Enable access from Windows Mobile devices**.
	- e) To allow users to open protected files in third party applications on mobile devices, select **Allow users to open protected files (Office, PDF, Images, Text) when shared with Full Access permissions in 3rd party applications on mobile devices**.
	- f) To enable users to open file types that cannot be protected in third party applications on mobile devices, select **Allow users to open non-protected files in 3rd party applications on mobile devices**.
	- g) To require users to set a passcode when using BlackBerry Workspaces on Android and iOS devices, select **Enable passcode lock in order to open BlackBerry Workspaces for Android and iOS**.
- **3.** Click **Apply changes**.

# **Set sharing policies**

- **1.** In the left pane, select **Security policies > Sharing**.
- **2.** To enable the autocomplete feature, in the **Enable autocomplete** area, select **Enable autocomplete when sharing files**, and choose one of the following:

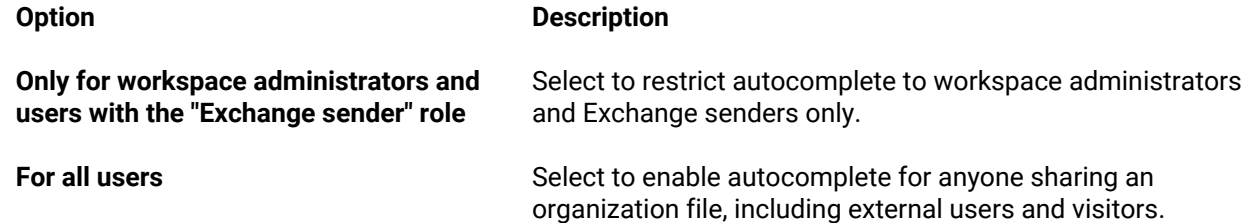

When autocomplete is enabled, potentially all email addresses of all users in the organization can be seen when beginning to enter an email address.

- **3.** In the **Outlook Plugin** area, to offer BlackBerry Workspaces for Windows user the option to send files of over 25MB, select **Enable sharing of large files via the Outlook plugin**.
- **4.** In the **Workspaces** area, configure the default permissions that are applied when a user shares a workspace. The permissions that you can set are: Role, Permission, Expiration, Watermarks and Commenting.
- **5.** In the **Sent files** area:
	- a) Select **Enable sharing without email notification** to enable users to decide when sending, if the recipient receives a notification or not. When selected, an addition option appears to select **Share files with notification by default**. This additional option (when selected) ensures that the notification option is selected by default and will have to be manually turned off by the sender, if desired.
	- b) Select **Enable users to share files without requiring recipients to sign in**, if desired. If selected, select **Require recipients to sign in by default** in order to have the "Require recipients to sign in" checkbox selected by default in share windows.
	- c) Set the default permissions, expiry date, and watermark settings for files sent via Sent .

**6.** In the **Set default permissions** area, set the default permissions for files sent via **Sent files** .

**Note:** The available permissions depend on which Enterprise mode has been set (see [Configure the Enterprise](#page-63-0) [mode\)](#page-63-0). The permissions in the drop-down lists are the permissions templates for the different users. For more information on permissions, see [Overview: BlackBerry Workspaces user roles](#page-16-0).

**7.** Click **Apply changes**.

### **Set sync policies**

Restrict the file size and file type that users in the organization can upload.

- **1.** In the left pane, click **Sync**.
- **2.** To set all files synced via the BlackBerry Workspaces for Windows and BlackBerry Workspaces app for Mac, in the **General settings** area, select **Always download files as protected via Workspaces for Windows and Workspaces app for Mac**.
- **3.** To set the types of files that users can upload, in the **Upload and Download restrictions** area:
	- a) Select **Allow syncing of the following file types only**.
	- b) Enter the desired file type in the format "\*.extension", and press **ENTER**.
	- c) Repeat step 3b to add more file types.

**Note:** When this option is selected, only file types listed can be synced via BlackBerry Workspaces for Windows and BlackBerry Workspaces app for Mac.

- **4.** To restrict the types of files that users can upload:
	- a) Select **Restrict syncing of the following file types only**.
	- b) Enter the desired file type in the format "\*.extension", and press **ENTER**.
	- c) Repeat step 4b to add more file types.
- **5.** To limit the file size that users can upload or sync, select **Limit upload and sync file size**, and enter the maximum size, in MB.
- **6.** To set the upload and download rate:
	- a) Select **Limit download rate** and enter the rate limit in MB.
	- b) Select **Limit upload rate** and enter the rate limit in MB.
- **7.** Click **Apply changes**.

### **Bring Your Own Key (BYOK)**

**Note:** This feature is available only for hosted cloud environments.

A cryptographic key is used to encrypt and decrypt a BlackBerry Workspaces organization's files. As of version 7.0, the Bring Your Own Key (BYOK) security policy for public cloud instances of BlackBerry Workspaces allows third party key management solutions to be used instead of BlackBerry provided keys. This allows organizations to:

- Encrypt and decrypt documents from storage using their own key
- Revoke the key if needed

A cloud organization who wishes to use this feature provides its own Amazon Web Services (AWS) Key Management Service (KMS) Key to encrypt organizational files. Decryption requires Workspaces to be integrated as an External Account with access to the AWS KMS Key. Access to both the AWS KMS interface and the Workspaces Admin Console is necessary.

BYOK requires an additional license to be purchased, please contact your account manager for more details.

To revoke the key, click **Revoke Key**. Access to all documents uploaded before and after the key was generated will be revoked

Additional considerations include:

- Files which has been synced with full access permissions will still be available after the revoke
- DocuSign integration fails for files which were uploaded before revoking the BYOK
- Annotation symbols still appear after revoking access for a document with annotations
- Revoking a key in organizations which were created before BlackBerry Workspaces version 5.3 will still allow access to documents uploaded before BYOK configuration
- Text and office 97-2003 and non converted documents will show non-readable characters when opened after revoking the key. PDF documents will not open.

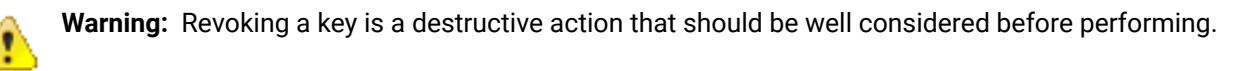

### **Set watermarks as an organizational policy**

Enable watermarks per organization.

- **1.** In the left pane, click **Watermarks**.
- **2.** Select one or more options to set the position of the watermark:
	- **Apply a Top Watermark**
	- **Apply a Bottom Watermark**
	- **Apply a Diagonal Watermark**
- **3.** For each watermark, define the watermark:
	- **Font Size**: select **Small**, **Medium**, or **Large**.
	- **Color**: select **Black**, **Gray**, **White**, **Red**, or **Blue**.
	- **Opacity**: select the opacity in increments of 10%.
	- **Line Content**: select **Date and Time**, **Viewer's IP address**, **Viewer's name**, **Text**, **Viewer's email**.
- **4.** Click **Apply changes** to save the settings.

Watermarks are now set for the organization. By default, watermarks are not shown to users for any documents, unless configured otherwise by workspace administrators, contributors, and when files are shared.

#### **About working with watermarks**

The following sections describe how users can set documents to be shown with watermarks, and in what circumstances watermarks cannot be shown.

#### **About users setting watermarks**

Workspace administrators, contributors, and users sharing files can determine whether or not watermarks should be displayed in their documents for certain users.

In the BlackBerry Workspaces Web Application, create groups of users per workspace to manage which users can access documents with or without watermarks.

Watermarks are one of the workspace group permission settings. Watermarks are set for a group in the workspace. Users in groups with watermarks enabled view the document with watermarks displayed.

#### **Create a group of users that view workspace documents with watermarks**

- **1.** In the BlackBerry Workspaces Web Application, access the **Groups** tab of a workspace.
- **2.** Click **Add**.
- **3.** Enter the **Group** details and click **Next**. The **Add a permitted group** window opens.
- **4.** In the **Default permissions** area, click **Advanced**. Make sure that **Watermark** is selected.
- **5.** Click **Add**.

The group is created. Anytime users from this group access the workspace documents, watermarks are displayed. Users can also add or remove watermarks using the watermark setting per document when sending documents via the BlackBerry Workspaces plugin for Microsoft Outlook.

#### **Changing watermarks settings**

Watermarks settings can be changed when needed simply by editing the group settings in the BlackBerry Workspaces Web Application.

Changes apply to documents that are later downloaded and viewed.

#### **When watermarks are not shown**

Watermarks are never displayed to users that uploaded the original document, or to users of workspace administrator level in the workspace where the document is located.

In addition, there are some circumstances where watermarks are not supported. The following table describes when watermarks are shown to users that are designated as watermark-viewers:

**Note:** Where a user belongs to more than one group, and one of the groups that they are a member of has watermarks set to **Off**, the user does not see watermarks in the document.

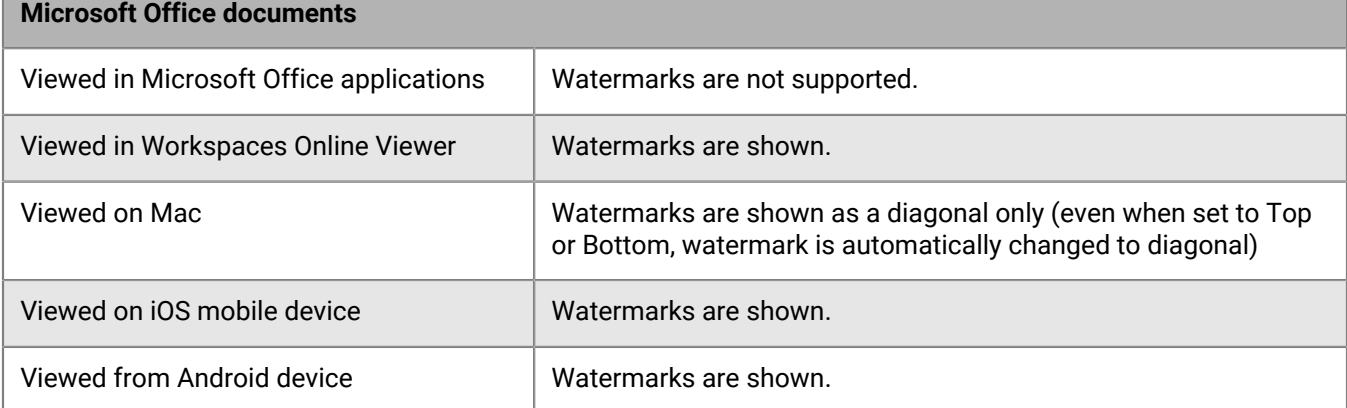

#### **PDF documents**

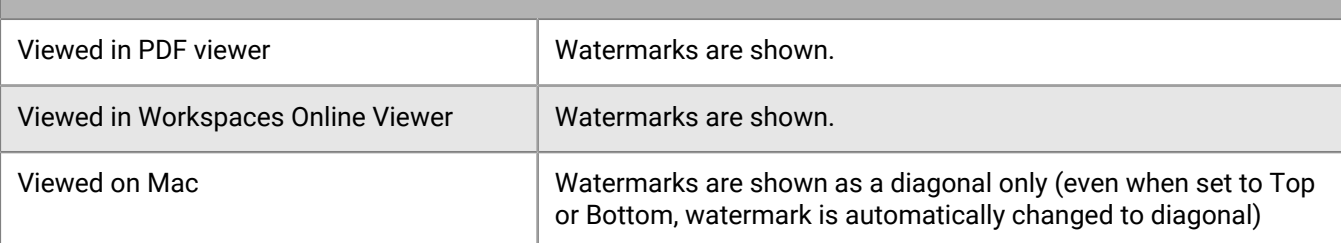

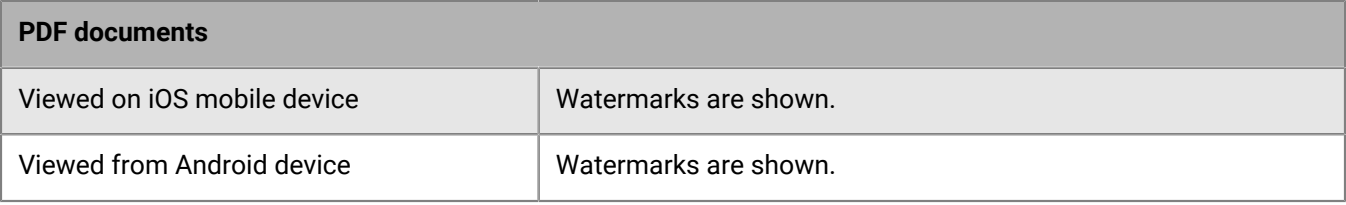

# **Generating logs and reports**

#### **Objectives** D I **FFP**

• Generate various logs and reports in Workspaces which includes: users and workspaces activity, licensing, usage, storage, organization and authentication activities reports and the audit log

### **Generate a user activity report**

Generate a report on user activity for all activities or items sent by the user only.

- **1.** In the left pane, click **User activities**.
- **2.** In the box, enter the email address of the desired user.
- **3.** Select **All user activities** or **Activities on sent files**.
- **4.** To filter the report by dates, select a start and end date.
- **5.** To export the report, click **D**. The report is downloaded as a .csv file.

### **Generate a workspace activity report**

Generate a report on workspace activity.

**Note:** This report is limited to the latest 200,000 records. If necessary, reduce the report period to generate a report that contains the information you need.

- **1.** In the left pane, click **Workspace activities**.
- **2.** In the box, enter the name of the desired workspace.
- **3.** To filter the report by dates, select a start and end date.
- **4.** To export the report, click **D**. The report is downloaded as a .csv file.

# **Generate an audit log**

Generate a report on all the activities performed in the administration console.

- **1.** In the left pane, click **Administrator audit log**.
- **2.** To filter the report by dates, select a start and end date.
- **3.** To export the report, click **D**. The report is downloaded as a .csv file.

# **Generate a licensing report**

There are two types of licensing report:

- The **Licensing Snapshot** report gives a detailed list of every user in your account, and whether or not they consume a "contributor" or "sender" license .
- The **Licensing Snapshot including internal domains** report gives a summary of the total number of internal users that consume a license in the given internal domains.

Both reports can be generated on demand, or you can select to have it generated weekly and automatically sent to all organization super-administrators and administrators. The reports reflect the current state only; removed users are not counted, but may still be counted in your license. Therefore, the reports may not fully represent your organization's licensing information. Contact your BlackBerry account representative for more information on your licensing model.

**Tip:** BlackBerry recommends that you have both licensing reports sent automatically every week and correlate the information to fully capture your license status.

- **1.** In the left pane, click **Licensing**.
- **2.** To generate the licensing snapshot report, in the **Licensing snapshot report** area, click **Generate Report**.
- **3.** To generate and send this report once a week to your organization's super-administrators, select **Send licensing snapshot report to organization administrators once a week** and then click **Apply**.
- **4.** To generate the licensing snapshot report that includes internal domains, perform the following steps in the **Licensing snapshot report including internal domains** area:
	- a) In the **Internal domains** area, enter the domains to include in the report.
	- b) Click **Generate Report**.
- **5.** To generate and send this report once a week to your organization's super-administrators, select **Send licensing snapshot report to organization administrators once a week** and then click **Apply**.

### **Generating usage reports**

You can generate reports to give you insight into the state of your organization.

#### **Generate an active users report**

Generate the active users report to create a list of all active users and their last activity. The report also lists currently inactive users and displays their last activity or shows that no activity has been recorded.

**Before you begin:** Data for this report is only available starting from the version 5.8.0 release of BlackBerry Workspaces server. Activities performed by users that authenticated via custom OAuth IDP or as a Service Account are not captured in these reports.

- **1.** In the left pane, click **Usage**.
- **2.** In the **Active users** area, click **Generate Report**. The report is generated and sent to your email address as a .csv file.

#### **Generate an active users report by date range**

Generate an active users report by specific date range to create a list of all active users and their last activity. The report also lists currently inactive users and displays their last activity or shows that no activity has been recorded during the period specified.

- **1.** In the left pane, click **Usage**.
- **2.** In the **Active users** area, select **Click here** in the yellow note area.
- **3.** Select the date range (up to a maximum of 30 days)
- **4.** Click **Generate Report** The report is generated and sent to your email address as a .csv file.

#### **Generate an inactive users report**

Generate an inactive users report to create a list of all inactive users from a selected date.

**Before you begin:** Data for this report is only available starting from the version 5.8.0 release of BlackBerry Workspaces server. Activities performed by users that authenticated via custom OAuth IDP or as a Service Account are not captured in these reports.

- **1.** In the left pane, click **Usage**.
- **2.** In the **Inactive users** area, select the date to begin the report.

#### **3.** Click **Generate Report**.

The report is generated and sent to your email address as a .csv file.

#### **Generate a weekly file activity per user report**

Generate this report to create a summary of all activities on files, listed by user, within the selected week.

- **1.** In the left pane, click **Usage**.
- **2.** In the Weekly file activity per user area, click and select the week you want to generate the report for.
- **3.** Click **Generate Report**. The report is generated and sent to your email address as a .csv file.

#### **Generate a weekly organization activity report**

Generate this report to create a list of the active users, workspaces created, and files uploaded, updated, and accessed within the selected week.

- **1.** In the left pane, click **Usage**.
- **2.** In the Weekly organization activity area, click and select the week you want to generate the report for.
- **3.** Click **Generate Report**. The report is generated and sent to your email address as a .csv file.

#### **Generate a workspaces snapshot report**

Generate this report to create a snapshot of all workspaces in your organization and their details.

- **1.** In the left pane, click **Usage**.
- **2.** In the **Workspaces snapshot** area, click **Generate Report**. You can downloaded the report as a .csv file.

### **Generating storage reports**

Configure storage report alerts and generate storage reports to get detailed information on how storage allocation is being used by your organization.

#### **Configure storage alerts**

For configurations where BlackBerry Workspaces is hosted on a virtual appliance, set an alert to show when a user exceeds the maximum amount of storage that you configure. After the threshold is passed, the alert is sent daily until the user goes under the threshold. Reports are sent to the designated recipients when the storage utilization exceeds the thresholds that you set. Reports are sent daily by email until the level falls under the threshold.

The alert can be sent to Administrators and Super Administrators.

- **1.** In the left pane, click **Storage**.
- **2.** To generate an alert when the total organization storage exceeds a certain threshold, select **Send daily alert when storage exceeds a certain capacity threshold** and set the following:
	- a) In the **Set capacity threshold** box, enter the percentage of your total storage for when you want to receive an alert about the storage size. (Appliance only).
	- b) Select who to send the email alerts to: **Super Admins**, **Admins**.
- **3.** To generate an alert when the total organization storage exceeds a certain threshold, select **Send storage reports on users that have reached a certain storage threshold** and set the following:
- a) In the **Set storage threshold** box, enter the amount of storage in GB for when you want to receive an alert about the storage used for each user.
- b) Select who to send the email alerts to: **Super Admins**, **Admins**.
- **4.** Do one of the following:
	- Click **Apply** to apply changes.
	- Click **Generate Reports Now** to generate and send the reports in near real time.

A confirmation message confirms the operation.

#### **Generate a workspaces storage report**

Generate the active users report to create a list of the amount of storage consumed per workspace in the organization.

- **1.** In the left pane, click **Storage**.
- **2.** In the **Workspaces storage** area, click **Generate Report**. The report is generated and sent to your email address as a .csv file.

#### **Generate a sent items storage report**

Generate the active users report to create a list of the amount of storage utilized by sent items for each user.

- **1.** In the left pane, click **Storage**.
- **2.** In the **Sent items storage** area, click **Generate Report**. The report is generated and sent to your email address as a .csv file.

#### **Generate a weekly organization storage report**

Generate this report to create a summary of how much new storage was utilized by the organization within the specified week.

- **1.** In the left pane, click **Storage**.
- **2.** In the **Weekly organization storage** area, click **a** and select the week you want to generate the report for.
- **3.** Click **Generate Report**.
	- The report is generated and sent to your email address as a .csv file.

### **Generate an organization activities report**

Generate this report to create a list of all organization activities in workspaces and sharing for a specified time period.

- **1.** In the left pane, click **Organization activities**.
- **2.** Click  $\equiv$  and select the start and end dates for the report.
- **3.** Click **Generate Report**.

The report is generated and sent to your email address as a .csv file.

### **Generate an authentication activities report**

Generate this report to get a summary of all authentication activities (sign in, refresh, and sign out), within a specific month.

**Before you begin:** Data for this report is only available starting from the version 5.8.0 release of BlackBerry Workspaces server. Authentication activities performed by custom OAuth IDPs and Service Accounts are not captured in this report.

- **1.** In the left pane, click **Usage**.
- **2.** In the **Authentication activites** area, click **a** and select the year and month you want to generate the report for.

#### **3.** Click **Generate Report**.

The report is generated and sent to your email address as a .csv file.

# **Configuring BlackBerry Workspaces**

### **Objectives** is,

- Customize the BlackBerry Workspaces Web Application
- Configure emails, ICAP, Syslog, and the Enterprise mode in Workspaces
- Define tags and workspaces roles in the organization's workspaces

# **Customize BlackBerry Workspaces Web Application**

Customize the appearance of the BlackBerry Workspaces Web Application. For example, you can add your organization's logo and redirect legal and support links to external webpages that you maintain.

**Note:** These features are supported only for organizations that use a customized subdomain within BlackBerry Workspaces cloud or for organizations that host BlackBerry Workspaces on an on-premise virtual appliance.

**Before you begin:** If your organization is working within a separate BlackBerry Workspaces subdomain, replace the logo within that subdomain with your own organization's logo.

- **1.** In the left pane, click **Authentication**.
- **2.** In the **Name and Logo** area, enter the **Application name**.

**Note:** If your organization does not have its own BlackBerry Workspaces subdomain, then to implement this feature you must contact BlackBerry Workspaces technical support to reconfigure the settings appropriately.

- **3.** Select a logo:
	- Select **Use default application logo** to use the default logo.
	- Select **Upload logo** and click **Upload** to choose your custom organization's logo file. A "logo uploaded successfully" message appears, confirming the logo upload.
- **4.** Enter the link that you want used for the **Terms of service** element where it appears in the BlackBerry Workspaces apps.
- **5.** Enter the link that you want used for the **Privacy policy** element where it appears in the BlackBerry Workspaces apps.
- **6.** In the **Contact Support** area, define what happens when the **Contact Support** link is accessed by end users.
	- If you would like an email to be sent with a support message, select the **Support emails** radio button then enter one of more email addresses in the field provided. By default, organization administrator email addresses are used.
	- If you would like to define a custom support url instead, select the **Support link** radio button then enter an url in the field provided.
- **7.** Select the **Show about us link** to include the element in BlackBerry Workspaces apps, and enter the link that you want used.
- **8.** Select the **Help** to include the element in BlackBerry Workspaces apps, and enter the link that you want used.
- **9.** Select the **Contact us** to include the element in BlackBerry Workspaces apps, and enter the link that you want used.
- **10.**Select the **Show PC download link** to include the element in BlackBerry Workspaces Web Application, and enter the link that you want used.
- **11.**Select the **Show Mac download link** to include the element in BlackBerry Workspaces Web Application, and enter the link that you want used.
- **12.**If you would like to include links in the BlackBerry Workspaces Web Application to your organization's branded versions of the Quick Start and User Guides, select the option and enter the links that you want to use.

**13.**Click **Apply**. A confirmation message confirms the operation.

# **Configure and customize emails**

Configure and customize the system emails that are sent to new users.

- **1.** In the left pane, click **Emails**.
- **2.** To send a welcome email the first time a user is provisioned to the system, select **Welcome Email**.
- **3.** To add a secondary language (other than English) and provide the text, select **Secondary language** and enter the text to be used for the secondary language.
- **4.** To customize the "about" workspaces text, select the **Customize the "about" workspaces text** option and enter the customized text to be used.
- **5.** To enable inclusion of the default Getting Started video, select **Enable "Get started" video**.
- **6.** To include PC, MAC, iOS, and/or Android app download links, select the related download link options.
- **7.** To enable the ability to change the email "from" field to the user account name, instead of the "sender" name, select **Enable "On Behalf Of" for Email Notifications**.
- **8.** To have a daily activity report sent by default to each user on file activity for workspaces they own, select **Turn on daily activity report email for all users in my organization**.
- **9.** Click **Apply changes**.

# **Configure ICAP**

- **1.** In the left pane, click **ICAP**.
- **2.** Enter the following ICAP credentials:
	- **Host** enter the ICAP service host name or IP address.
	- **Port** enter the number of the ICAP service port.
	- **Service name** Enter the ICAP service name.
	- **Timeout** Enter the amount of time in seconds after which Workspaces stops waiting for the ICAP service to respond.
- **3.** To allow upload of files when the ICAP service is not responding or timeout is reached, select **Accept files when ICAP is unavailable**.
- **4.** If the ICAP server requires SSL, select the **SSL enabled** checkbox.
- **5.** Click **Apply changes**.

# **Configure Syslog**

Enable BlackBerry Workspaces to send the Workspaces activity log, to your organization's Syslog server.

- **1.** In the left pane, click **Syslog**.
- **2.** Enter the following Syslog credentials:
	- **Syslog server address**
	- **Syslog server port**
- **3.** If necessary, select the **Use Syslog over TCP** checkbox.
- **4.** Click **Apply changes**.

### **Defining tags**

You can define tags that you can associate with files in your organization's workspaces. Tags are useful to help you find files. There are three types of tags:

- **Text**: tags for which you can define any text
- **Number**: numeric tags
- **Date**: date tags

#### **Add a tag**

- **1.** In the left pane, click **Tags**.
- 2.  $Click +$
- **3.** Enter a **Category** or name for the tag.
- **4.** Select the **Tag Type** from the drop-down list: **Text**, **Number**, or **Date**
- **5.** Click **Save** to save the tag. A confirmation message confirms the operation, and the new tag appears in the list.

#### **Edit a tag**

- **1.** In the left pane, click **Tags**.
- **2.** Select a tag in the list.
- 3. Click  $\angle$ .
- **4.** Edit the **Category** or name for the tag.
- **5.** Change the **Tag Type** as desired.
- **6.** Click **Save** to save the tag. A confirmation message confirms the operation, and the modified tag appears in the list.

#### **Delete a tag**

- **1.** In the left pane, click **Tags**.
- **2.** Select a tag in the list.
- **3.** Click **血**.
- **4.** In the confirmation window, click **Delete** to remove the selected tags fields with their associated tags from all documents and workspaces where they are used. Note that this operation cannot be reversed. A confirmation message confirms the operation, and the tag(s) are removed from the list.

# **Defining workspace roles**

You can create custom roles and define their capabilities for use in your organization. Workspace administrators can assign roles to individuals, groups, and email domains. Role capabilities enable users to perform operations on workspaces, folders, and files that they can access. The assigned role does not affect the user's capabilities for files they upload.

#### **Add a workspace role**

- **1.** In the left pane, click **Workspace Roles**.
- 2. Click  $+$ .
- **3.** Enter a **Role name**.
- **4.** Enter a **Description** for the role.
- **5.** Enter an **Acronym** of two capital letters to identify the role.
- **6.** Select all the workspace capabilities that you want to give the role.
- **7.** Click **Save**.

A confirmation message confirms the operation, and the new role appears in the list.

#### **Edit a workspace role**

- **1.** In the left pane, click **Workspace Roles**.
- **2.** Select a role in the list.
- **3.** Click ∕.
- **4.** Edit the **Role name**, **Description**, or **Acronym** as desired.
- **5.** Select or clear workspace capabilities as desired.
- **6.** Click **Save** to save your changes. A confirmation message confirms the operation, and the modified tag appears in the list.

#### **Delete a workspace role**

- **1.** In the left pane, click **Roles**.
- **2.** Select one or more roles in the list.
- **3.** Click **血**.
- **4.** In the confirmation window, click **Delete** to delete the role. A confirmation message confirms the operation, and the role(s) are removed from the list.

# <span id="page-63-0"></span>**Configure the Enterprise mode**

Set the enterprise mode for your organization.

- **1.** In the left pane, click **Workspaces Mode**.
- **2.** Select the Enterprise mode:
	- **Enterprise Mode**: to provide permission templates Online View, Online View and Print, and Full Access to the end users.
	- **Enterprise ES Mode**: to provide the full range of file controls to the end users, including downloading original, downloading controlled documents, or online viewing.
	- **Enterprise ES (Restrict Full Access) Mode**: to enforce BlackBerry Workspaces controls on all Microsoft Office and PDF files. If the user is the document owner, this is not applied.
- **3.** If you selected **Enterprise ES Mode** or **Enterprise ES (Restrict Full Access) Mode**, select **Allow [the organization] to track user actions on Workspaces-protected Microsoft Office files to track actions on downloaded files**, if desired.
- **4.** Click **Apply changes**.

# **Managing authentication**

### **Objectives** is,

- Know how to restrict unprovisioned users from creating accounts in Workspaces
- Configure organization authentication methods and service accounts in Workspaces

# **Block unprovisioned users from creating accounts**

Perform these steps to block unprovisioned users from creating an account.

- **1.** In the left pane, click **General**.
- **2.** Select **Block non-provisioned users from creating accounts**.
- **3.** Click **Apply**.

### **Configure the organization authentication method**

- **1.** In the left pane, click **Methods**.
	- The **Methods** page differs depending on the pre-defined organization authentication method.
- **2.** For organizations that have one authentication method, select the authentication type:
	- **Email Authentication**
	- **Username & Password**
	- **Active Directory**
	- **BlackBerry Enterprise Identity**
- **3.** For all authentication types, set the default token management:
	- a) In the **Access token TTL** box, enter the validity period in minutes for each specific token created. This value is usually shorter or equal to the Refresh token TTL.
	- b) In the **Refresh token TTL** box, enter the period in minutes after which inactive users are required to sign in again.
	- c) Select **Auto-renew refresh token** to require users to re-authenticate when the refresh token expires, even if users were active during this period.
- **4.** If you enabled Office Online, in the **Access token TTL** box, enter the validity period in minutes for each specific token created.
- **5.** If desired, manage the tokens for each BlackBerry Workspaces application.

**Note:** If you change the token settings for a BlackBerry Workspaces application, the settings for that application are irrevocably decoupled from the default token management. Any subsequent changes to the default token management will not apply to the application.

- **6.** If you selected **Username & Password** as the authentication type, or your organization is set to multimode authentication, configure the username and password settings. For more information, see [About username](#page-66-0) [and password authentication.](#page-66-0)
- **7.** If you selected **BlackBerry Enterprise Identity** as the authentication type, configure the Enterprise Identity settings. For more information, see [About BlackBerry Enterprise Identity authentication](#page-66-1).
- **8.** Click **Apply changes**.

#### **About email authentication**

If you select **Email Authentication**, users are prompted to click a link that is received via an email sent from BlackBerry Workspaces.

Users who authenticate via this method are prompted to enter their email address and to select whether the computing device is a trusted **Private Device** or a **Public Device**.

- If the device is designated as a **Private Device**, the authentication token does not expire unless the user explicitly signs out.
- If the device is designated as a **Public Device**, the authentication token expires after 5 minutes or if the session is closed.

#### <span id="page-66-0"></span>**About username and password authentication**

When you select **Username & Password**, the following configurations are available:

**Note:** Username and password settings can be changed in Appliance configurations. In the public cloud environment, username and password authentication settings are set by BlackBerry Workspaces and cannot be changed.

- **Password Policy** enables you to set the desired password configurations for end users.
	- **Minimum length**: sets the minimum number of characters required
	- **Maximum length**: sets the maximum number of characters required
	- **Minimum uppercase character(s)**: sets the minimum number of uppercase characters (e.g. "T") required
	- **Minimum lowercase character(s)**: sets the minimum number of lowercase characters (e.g. "t") required
	- **Minimum numbers**: sets the minimum number of numbers (e.g. "8") required
	- **Minimum special character(s)**: sets the minimum number of special characters (e.g. "#") required
	- **Number of wrong password entry attempts**: sets the number of failed login attempts before the user account is locked out (the user would be able to recover the account by answering the Secret Question they had selected).
	- **"Remember me" duration in days**: sets the number of days that the user is signed-in to BlackBerry Workspaces through the browser web interface without the need to re-enter the password. **Note:** This setting does not apply to the BlackBerry Workspaces for Windows and the Workspaces mobile applications.
	- **Number of days until password expires**: sets the number of days that the password is valid.
	- **Number of passwords to remember**: sets the number of remembered passwords (maximum 10) so that users cannot change their passwords to a remembered password.
	- **Black List** is a configurable list of passwords that are not permitted by the organization (for example, "123456")
	- **Secret Questions** is a configurable set of questions that the end user can select from to use for password recovery or locked account.

#### **About Microsoft Active Directory authentication**

Microsoft Windows credentials can be used by end users to log into BlackBerry Workspaces. Configuring the Workspaces server to integrate with Active Directory allows Windows credentials to be used during the authentication process.

To perform the integration for authentication with Windows credentials, contact your BlackBerry Workspaces Technical Account Manager for help with the configuration process.

**Note:** As of BlackBerry Workspaces version 7.0, ADFS metatdata can be retrieved from the identity provider every 15 minutes. This allows the most up-to-date metadata to be available, and reduces failed login attempts for new users. For information on configuring a SAML-based identity provider such as ADFS, see the Knowledge Base article [How to configure a SAML Identity Provider to automatically modify the metadata used by the BlackBerry](http://support.blackberry.com/kb/articleDetail?articleNumber=000052826) [Workspaces Server whenever a metadata change is made](http://support.blackberry.com/kb/articleDetail?articleNumber=000052826).

#### <span id="page-66-1"></span>**About BlackBerry Enterprise Identity authentication**

If you select **BlackBerry Enterprise Identity**, users are prompted to sign in using their Enterprise Identity.

- **1.** Make sure that BlackBerry Workspaces has been added as a service to your Enterprise Identity account.
- **2.** Click **Upload** to upload the SAML Service Metadata XML file.
- **3.** Click **Apply** to save your changes. A confirmation message appears.
- **4.** Confirm your changes. Sign in again using Enterprise Identity to continue.

#### **About OAuth integration with third-party providers**

BlackBerry Workspaces simplifies user authentication while enhancing security through its ability to integrate with the customer's authentication scheme through a single sign-on procedure. The SSO implementation in Workspaces provides controlled access to all its services, with the customer maintaining control over user identity and authentication. Customers who choose to integrate with Workspaces using the OAuth 2.0 Single Sign On protocol may also choose to authenticate users through a third-party authentication or identity provider (for example, two-factor authentication, Single Sign On, and so on).

To integrate Workspaces to other third-party authentication and identity providers, contact your BlackBerry Workspaces Technical Account Manager for help with the configuration process.

#### **About multimode authentication**

Multimode authentication enables your organization to use multiple user authentication methods based on user email domain.

You can associate each authentication method with one or more domains. Set a default authentication method for undefined domains.

For example, you could define the following authentication policy for your organization and partners:

- All users accessing your BlackBerry Workspaces system with @company.com email address sign in using an Microsoft Active Directory single sign on authentication.
- All users accessing your Workspaces system with a @partner.com email address sign in using username and password authentication.
- All other users accessing your Workspaces system sign in using email authentication.

For more information on configuring multimode authentication, refer to the *Configuring Multimode Authentication Technical Note*.

#### **About BlackBerry Dynamics authentication**

Mobile devices running in a BlackBerry Dynamics container environment can automatically authenticate to Workspaces by leveraging the existing GDAuth token. The BlackBerry Workspaces UEM snapin is required.

#### **Simplified login process for internal users**

A simplified login process is available for internal/VPN users. Users can be identified by IP address range and automatically redirected to their IDP page without entering an email address, or in the case of Single Sign-on, automatically logged in.

The org policy **Is Allowed Multi Ip Ranges** is required.

### **Configure service accounts**

If your organization has a SharePoint or a Windows File Share connector, define service accounts to allow API access to the system without going through web authentication.

To access Service Accounts, click **Service Accounts** in the left pane.

#### **Add a service account**

- **1.** In the left pane, click **Service Accounts**.
- **2.** Next to the **Service accounts** area, click  $+$ .
- **3.** In the **Public key** box, enter the public key.
- **4.** In the **System accounts** area, enter an email address or distribution list name.
- **5.** In the **Domain system accounts** area, enter domain system accounts, as required.
- **6.** Click **Add**.

#### **Edit a service account**

- **1.** In the left pane, click **Service Accounts**.
- **2.** Select the service account that you want to edit.
- **3.** To change the public key, enter a new key in the public key in the **Public key** box.
- **4.** To change or add a system account, enter an email address or distribution list name in the **System accounts** area.
- **5.** To change or add a domain system account, enter domain system accounts in the **Domain system accounts** area, as required.
- **6.** Click **Apply**. A confirmation message confirms the operation, and the modified tag appears in the list.

#### **Delete a service account**

- **1.** In the left pane, click **Service Accounts**.
- **2.** Select the service account that you want to delete.
- **3.** Click **Delete**.
- **4.** In the confirmation window, click **Delete**. A confirmation message confirms the operation.

# **Legal Notice**

©2018 BlackBerry. All rights reserved. Trademarks, including but not limited to BLACKBERRY, EMBLEM Design, WORKSPACES, WORKSPACES & Design and BLACKBERRY WORKSPACES & Design are the trademarks or registered trademarks of BlackBerry Limited, its subsidiaries and/or affiliates, the exclusive rights to which are expressly reserved.

Adobe Reader, Acrobat and Adobe PDF Maker are either registered trademarks or trademarks of Adobe Systems Incorporated in the United States and/or other countries. Android, Google Chrome, and Google Play are trademarks of Google Inc. Microsoft Active Directory, Office (Excel, Word, and PowerPoint), Outlook, Windows, PC, SharePoint Windows Files Share and Internet Explorer are either registered trademarks or trademarks of Microsoft Corporation in the United States and/or other countries. Mozilla Firefox is a trademark of Mozilla Foundation. Apple App Store, Mac OS, Safari, Finder, Office for Mac 2011 and iOS, iPad and iPhone are trademarks of Apple Inc., registered in the U.S. and other countries. "LibreOffice" is licensed under the Mozilla Public License v2.0 and is a registered trademark of its registered owners and is in actual use as a trademark in one or more countries. All other trademarks are the property of their respective owners.

This documentation including all documentation incorporated by reference herein such as documentation provided or made available on the BlackBerry website provided or made accessible "AS IS" and "AS AVAILABLE" and without condition, endorsement, guarantee, representation, or warranty of any kind by BlackBerry Limited and its affiliated companies ("BlackBerry") and BlackBerry assumes no responsibility for any typographical, technical, or other inaccuracies, errors, or omissions in this documentation. In order to protect BlackBerry proprietary and confidential information and/or trade secrets, this documentation may describe some aspects of BlackBerry technology in generalized terms. BlackBerry reserves the right to periodically change information that is contained in this documentation; however, BlackBerry makes no commitment to provide any such changes, updates, enhancements, or other additions to this documentation to you in a timely manner or at all.

This documentation might contain references to third-party sources of information, hardware or software, products or services including components and content such as content protected by copyright and/or thirdparty websites (collectively the "Third Party Products and Services"). BlackBerry does not control, and is not responsible for, any Third Party Products and Services including, without limitation the content, accuracy, copyright compliance, compatibility, performance, trustworthiness, legality, decency, links, or any other aspect of Third Party Products and Services. The inclusion of a reference to Third Party Products and Services in this documentation does not imply endorsement by BlackBerry of the Third Party Products and Services or the third party in any way.

EXCEPT TO THE EXTENT SPECIFICALLY PROHIBITED BY APPLICABLE LAW IN YOUR JURISDICTION, ALL CONDITIONS, ENDORSEMENTS, GUARANTEES, REPRESENTATIONS, OR WARRANTIES OF ANY KIND, EXPRESS OR IMPLIED, INCLUDING WITHOUT LIMITATION, ANY CONDITIONS, ENDORSEMENTS, GUARANTEES, REPRESENTATIONS OR WARRANTIES OF DURABILITY, FITNESS FOR A PARTICULAR PURPOSE OR USE, MERCHANTABILITY, MERCHANTABLE QUALITY, NON-INFRINGEMENT, SATISFACTORY QUALITY, OR TITLE, OR ARISING FROM A STATUTE OR CUSTOM OR A COURSE OF DEALING OR USAGE OF TRADE, OR RELATED TO THE DOCUMENTATION OR ITS USE, OR PERFORMANCE OR NON-PERFORMANCE OF ANY SOFTWARE, HARDWARE, SERVICE, OR ANY THIRD PARTY PRODUCTS AND SERVICES REFERENCED HEREIN, ARE HEREBY EXCLUDED. YOU MAY ALSO HAVE OTHER RIGHTS THAT VARY BY STATE OR PROVINCE. SOME JURISDICTIONS MAY NOT ALLOW THE EXCLUSION OR LIMITATION OF IMPLIED WARRANTIES AND CONDITIONS. TO THE EXTENT PERMITTED BY LAW, ANY IMPLIED WARRANTIES OR CONDITIONS RELATING TO THE DOCUMENTATION TO THE EXTENT THEY CANNOT BE EXCLUDED AS SET OUT ABOVE, BUT CAN BE LIMITED, ARE HEREBY LIMITED TO NINETY (90) DAYS FROM THE DATE YOU FIRST ACQUIRED THE DOCUMENTATION OR THE ITEM THAT IS THE SUBJECT OF THE CLAIM.

TO THE MAXIMUM EXTENT PERMITTED BY APPLICABLE LAW IN YOUR JURISDICTION, IN NO EVENT SHALL BLACKBERRY BE LIABLE FOR ANY TYPE OF DAMAGES RELATED TO THIS DOCUMENTATION OR ITS USE, OR PERFORMANCE OR NON-PERFORMANCE OF ANY SOFTWARE, HARDWARE, SERVICE, OR ANY THIRD PARTY PRODUCTS AND SERVICES REFERENCED HEREIN INCLUDING WITHOUT LIMITATION ANY OF THE

FOLLOWING DAMAGES: DIRECT, CONSEQUENTIAL, EXEMPLARY, INCIDENTAL, INDIRECT, SPECIAL, PUNITIVE, OR AGGRAVATED DAMAGES, DAMAGES FOR LOSS OF PROFITS OR REVENUES, FAILURE TO REALIZE ANY EXPECTED SAVINGS, BUSINESS INTERRUPTION, LOSS OF BUSINESS INFORMATION, LOSS OF BUSINESS OPPORTUNITY, OR CORRUPTION OR LOSS OF DATA, FAILURES TO TRANSMIT OR RECEIVE ANY DATA, PROBLEMS ASSOCIATED WITH ANY APPLICATIONS USED IN CONJUNCTION WITH BLACKBERRY PRODUCTS OR SERVICES, DOWNTIME COSTS, LOSS OF THE USE OF BLACKBERRY PRODUCTS OR SERVICES OR ANY PORTION THEREOF OR OF ANY AIRTIME SERVICES, COST OF SUBSTITUTE GOODS, COSTS OF COVER, FACILITIES OR SERVICES, COST OF CAPITAL, OR OTHER SIMILAR PECUNIARY LOSSES, WHETHER OR NOT SUCH DAMAGES WERE FORESEEN OR UNFORESEEN, AND EVEN IF BLACKBERRY HAS BEEN ADVISED OF THE POSSIBILITY OF SUCH DAMAGES.

TO THE MAXIMUM EXTENT PERMITTED BY APPLICABLE LAW IN YOUR JURISDICTION, BLACKBERRY SHALL HAVE NO OTHER OBLIGATION, DUTY, OR LIABILITY WHATSOEVER IN CONTRACT, TORT, OR OTHERWISE TO YOU INCLUDING ANY LIABILITY FOR NEGLIGENCE OR STRICT LIABILITY.

THE LIMITATIONS, EXCLUSIONS, AND DISCLAIMERS HEREIN SHALL APPLY: (A) IRRESPECTIVE OF THE NATURE OF THE CAUSE OF ACTION, DEMAND, OR ACTION BY YOU INCLUDING BUT NOT LIMITED TO BREACH OF CONTRACT, NEGLIGENCE, TORT, STRICT LIABILITY OR ANY OTHER LEGAL THEORY AND SHALL SURVIVE A FUNDAMENTAL BREACH OR BREACHES OR THE FAILURE OF THE ESSENTIAL PURPOSE OF THIS AGREEMENT OR OF ANY REMEDY CONTAINED HEREIN; AND (B) TO BLACKBERRY AND ITS AFFILIATED COMPANIES, THEIR SUCCESSORS, ASSIGNS, AGENTS, SUPPLIERS (INCLUDING AIRTIME SERVICE PROVIDERS), AUTHORIZED BLACKBERRY DISTRIBUTORS (ALSO INCLUDING AIRTIME SERVICE PROVIDERS) AND THEIR RESPECTIVE DIRECTORS, EMPLOYEES, AND INDEPENDENT CONTRACTORS.

IN ADDITION TO THE LIMITATIONS AND EXCLUSIONS SET OUT ABOVE, IN NO EVENT SHALL ANY DIRECTOR, EMPLOYEE, AGENT, DISTRIBUTOR, SUPPLIER, INDEPENDENT CONTRACTOR OF BLACKBERRY OR ANY AFFILIATES OF BLACKBERRY HAVE ANY LIABILITY ARISING FROM OR RELATED TO THE DOCUMENTATION.

Prior to subscribing for, installing, or using any Third Party Products and Services, it is your responsibility to ensure that your airtime service provider has agreed to support all of their features. Some airtime service providers might not offer Internet browsing functionality with a subscription to the BlackBerry® Internet Service. Check with your service provider for availability, roaming arrangements, service plans and features. Installation or use of Third Party Products and Services with BlackBerry's products and services may require one or more patent, trademark, copyright, or other licenses in order to avoid infringement or violation of third party rights. You are solely responsible for determining whether to use Third Party Products and Services and if any third party licenses are required to do so. If required you are responsible for acquiring them. You should not install or use Third Party Products and Services until all necessary licenses have been acquired. Any Third Party Products and Services that are provided with BlackBerry's products and services are provided as a convenience to you and are provided "AS IS" with no express or implied conditions, endorsements, guarantees, representations, or warranties of any kind by BlackBerry and BlackBerry assumes no liability whatsoever, in relation thereto. Your use of Third Party Products and Services shall be governed by and subject to you agreeing to the terms of separate licenses and other agreements applicable thereto with third parties, except to the extent expressly covered by a license or other agreement with BlackBerry.

The terms of use of any BlackBerry product or service are set out in a separate license or other agreement with BlackBerry applicable thereto. NOTHING IN THIS DOCUMENTATION IS INTENDED TO SUPERSEDE ANY EXPRESS WRITTEN AGREEMENTS OR WARRANTIES PROVIDED BY BLACKBERRY FOR PORTIONS OF ANY BLACKBERRY PRODUCT OR SERVICE OTHER THAN THIS DOCUMENTATION.

BlackBerry Enterprise Software incorporates certain third-party software. The license and copyright information associated with this software is available at http://worldwide.blackberry.com/legal/thirdpartysoftware.jsp.

BlackBerry Limited 2200 University Avenue East Waterloo, Ontario

Canada N2K 0A7

BlackBerry UK Limited 200 Bath Road Slough, Berkshire SL1 3XE United Kingdom Published in Canada
## **Resources**

## **BlackBerry manuals and help**

Manuals and help for the BlackBerry Workspaces server: [https://docs.blackberry.com/en/id-comm-collab/blackberry-workspaces/blackberry-workspaces-server/6\\_0](https://docs.blackberry.com/en/id-comm-collab/blackberry-workspaces/blackberry-workspaces-server/6_0)

## **Knowledge Base**

Search for information and resolutions to issues.

Visit<http://support.blackberry.com/>and search for "Workspaces".

Discuss support topics with your peers in the BlackBerry Support Community Forums.